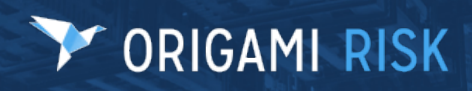

April 2023 Origami Risk - Client Release Notes 1 or 1 of 63

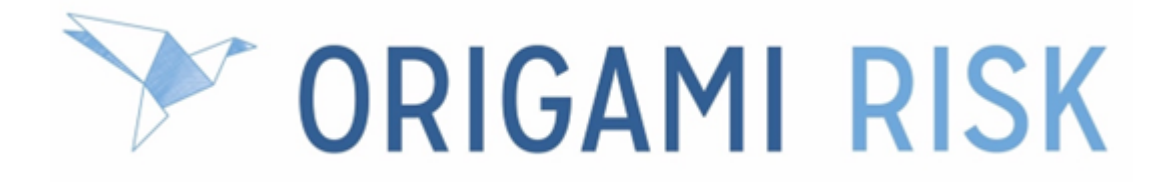

# **April 2023 Client Release Notes**

April 2023 Origami Risk - Client Release Notes 2 of 63

### **Disclaimer**

These release notes cover the whole gamut of offerings from Origami Risk. You may or may not have these options in your system. Also, depending on your User Rights, you may not be able to access some of these features. Lastly, your System Administrator may have changed the way these items are named in your system.

# Y ORIGAMI RISK

# **Table of Contents**

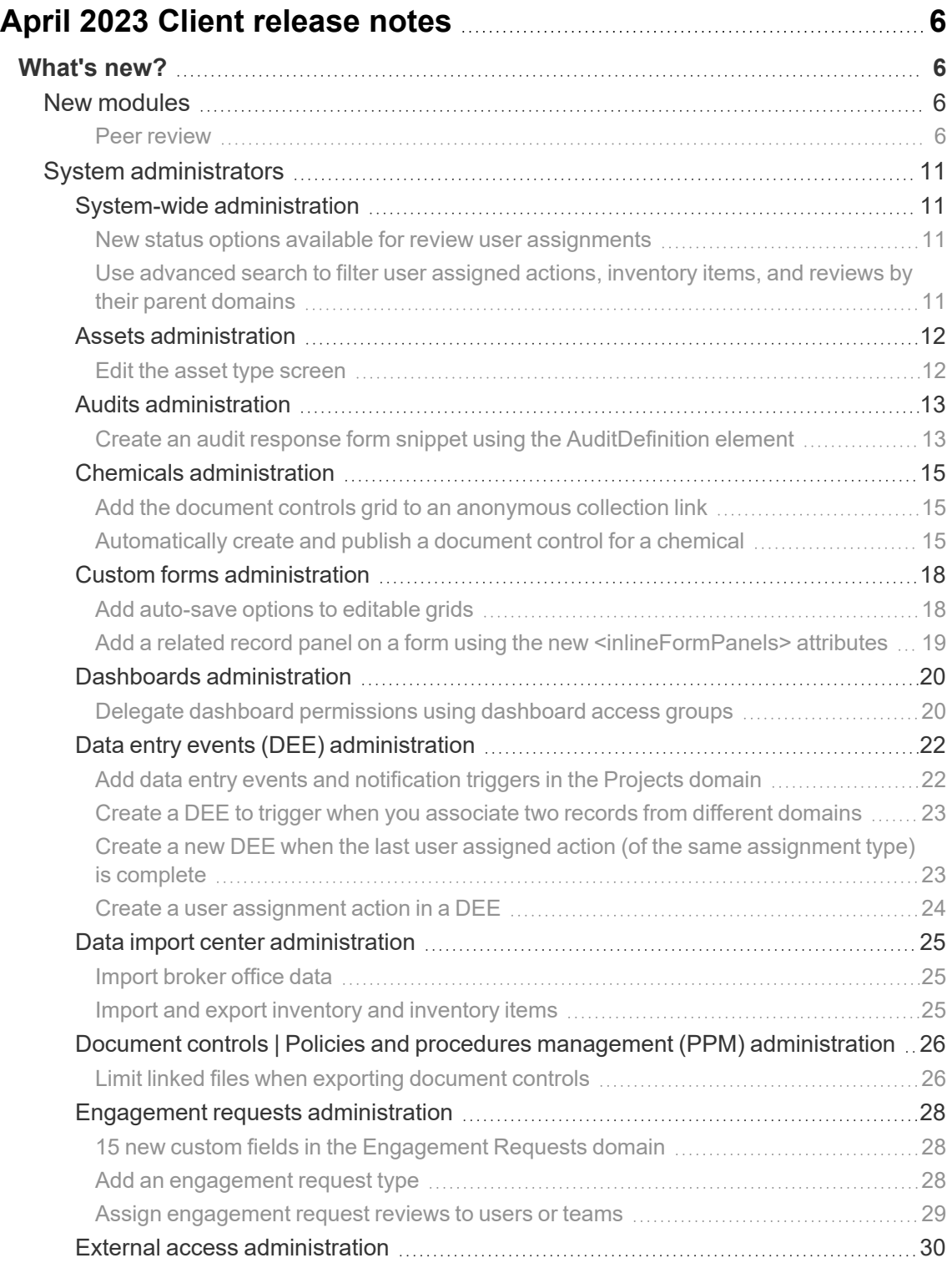

## April 2023 Origami Risk - Client Release Notes 4 of 63

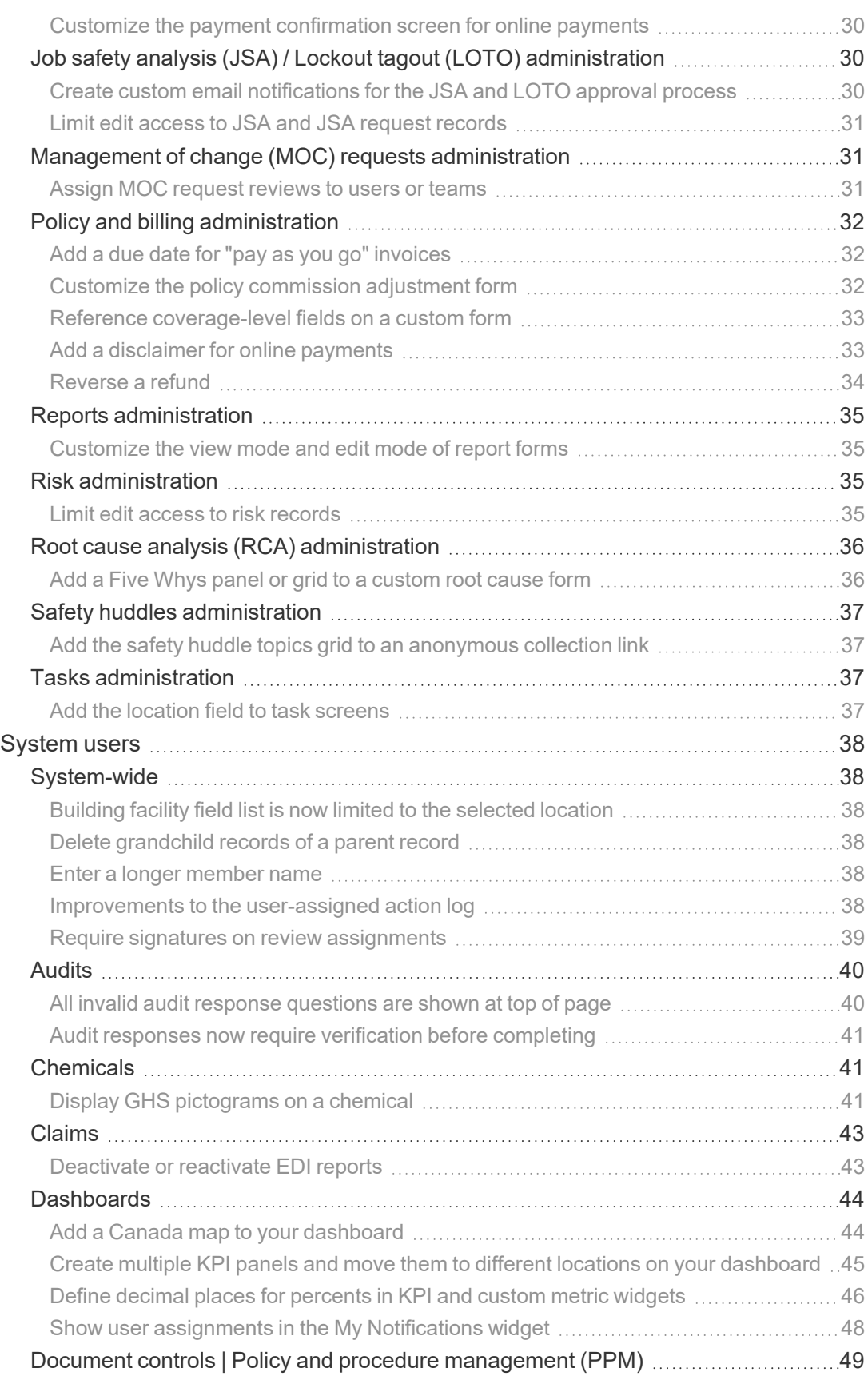

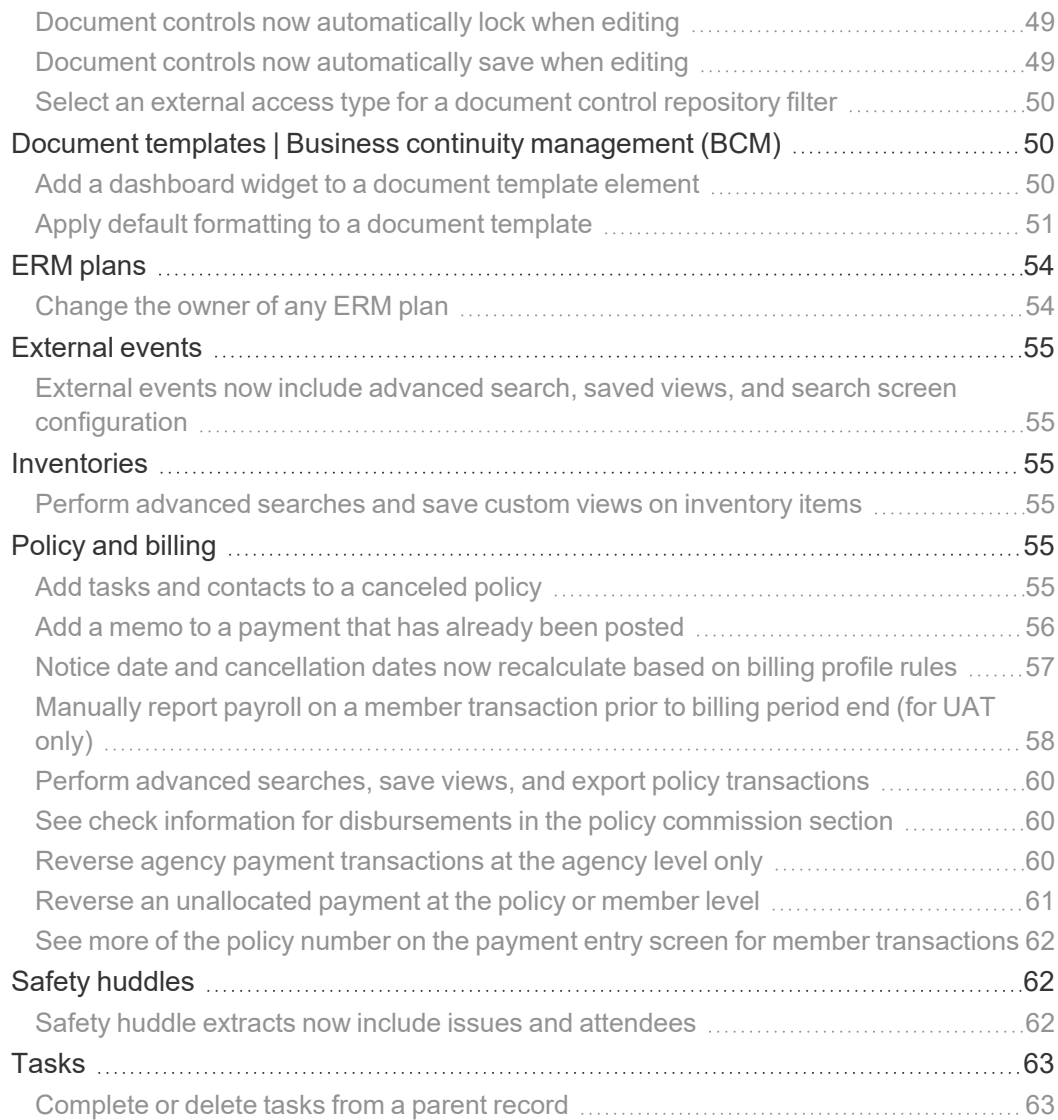

# <span id="page-5-0"></span>**April 2023 Client release notes**

## <span id="page-5-1"></span>**What's new?**

## <span id="page-5-2"></span>**New modules**

### <span id="page-5-3"></span>**Peer review**

### **Why**

Peer review is a process to evaluate the performance of a peer or 'like' practitioner and can be used in any healthcare organization. For example, a provider or nurse may evaluate the clinical performance of a peer with similar education, training, experience, and skills through a formal process.

This new solution helps you streamline and manage your peer review processes.

### **New solution**

This new standard solution manages and tracks your peer reviews and performance improvement plans within your organization.

- **Peer review case types** are used to categorize your peer review cases. The solution is pre-loaded with three starter case types: Provider, Nurse, and Resident. You can add your own peer review case types, as needed.
- Peer review cases are used to manage multiple individual peer reviews related to a single case, all on a single record. You can add your own case types and individual review types, as well as create custom forms to match your new types. For example, you can create a form that is specific to each provider's role, like anesthesiologist or surgeon.
- You can add *committees* into your review process, for example, a Peer Review Committee, Medical Executive Committee or Nursing Leadership Committee. *Committee members* can be assigned as a team or as an individual. Committee members enter their findings and next steps, as well as create a performance plan, if needed.

Peer review has standard workflows to help guide your peer review coordinator, reviewer(s), and committee(s) through the process. Also included are templates to create notification letters.

You can configure this solution to match your organization's specific peer review workflow, review types, reviewer types, case types, and even the questions asked during the reviews. You can also set up automated processes that include mail merge functionality, to send letters of finding, for example. You can further have your system configured to integrate the PeerReviewCases domain with other domains, such as Incidents.

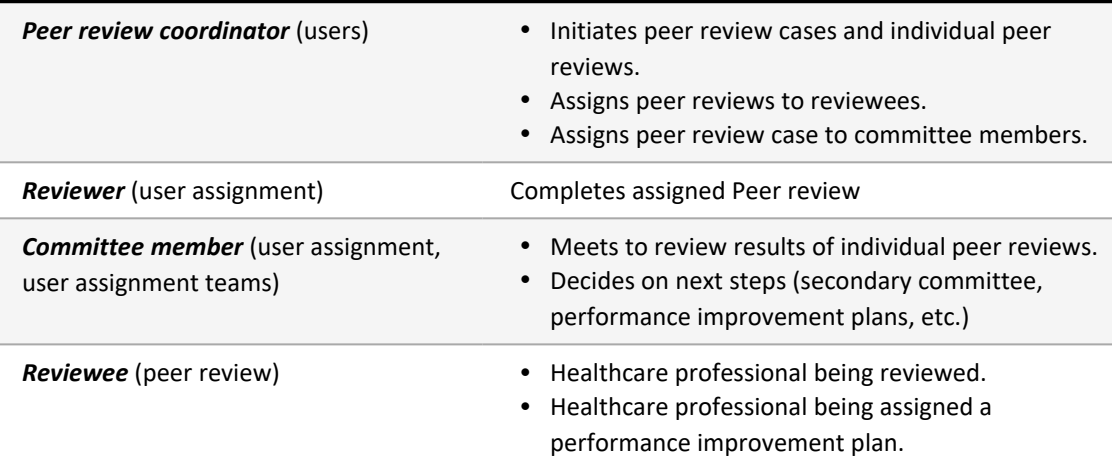

#### **Users in this Solution**

#### **Inherited Permissions**

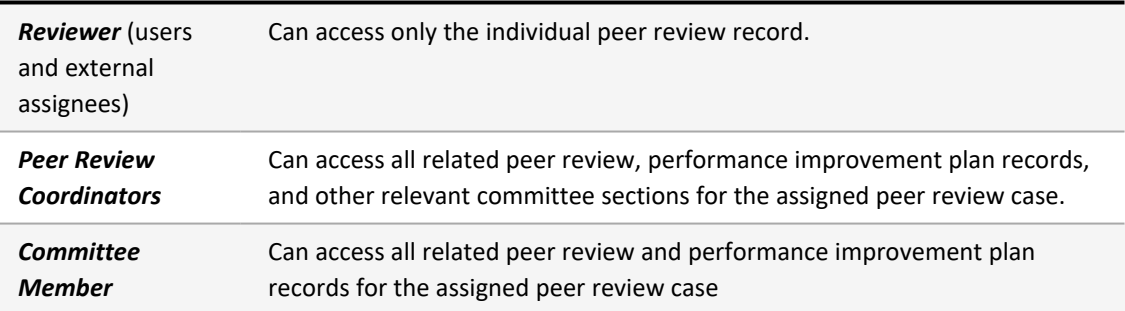

### **Screens**

### The *Peer Review Case* screen:

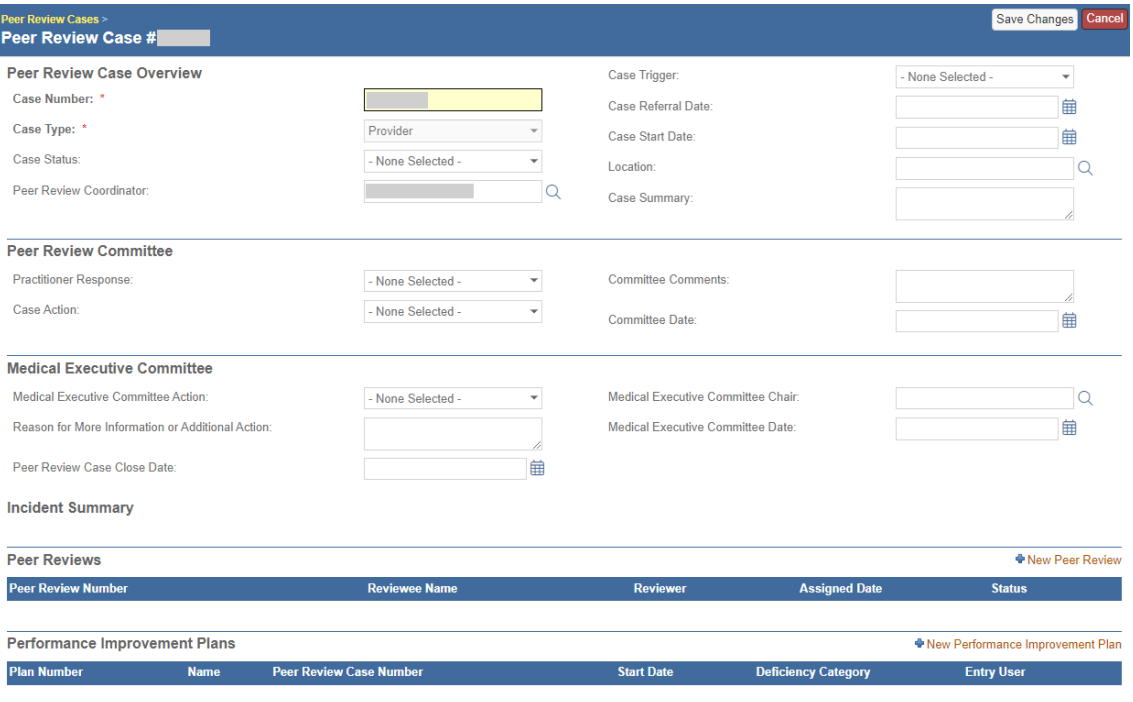

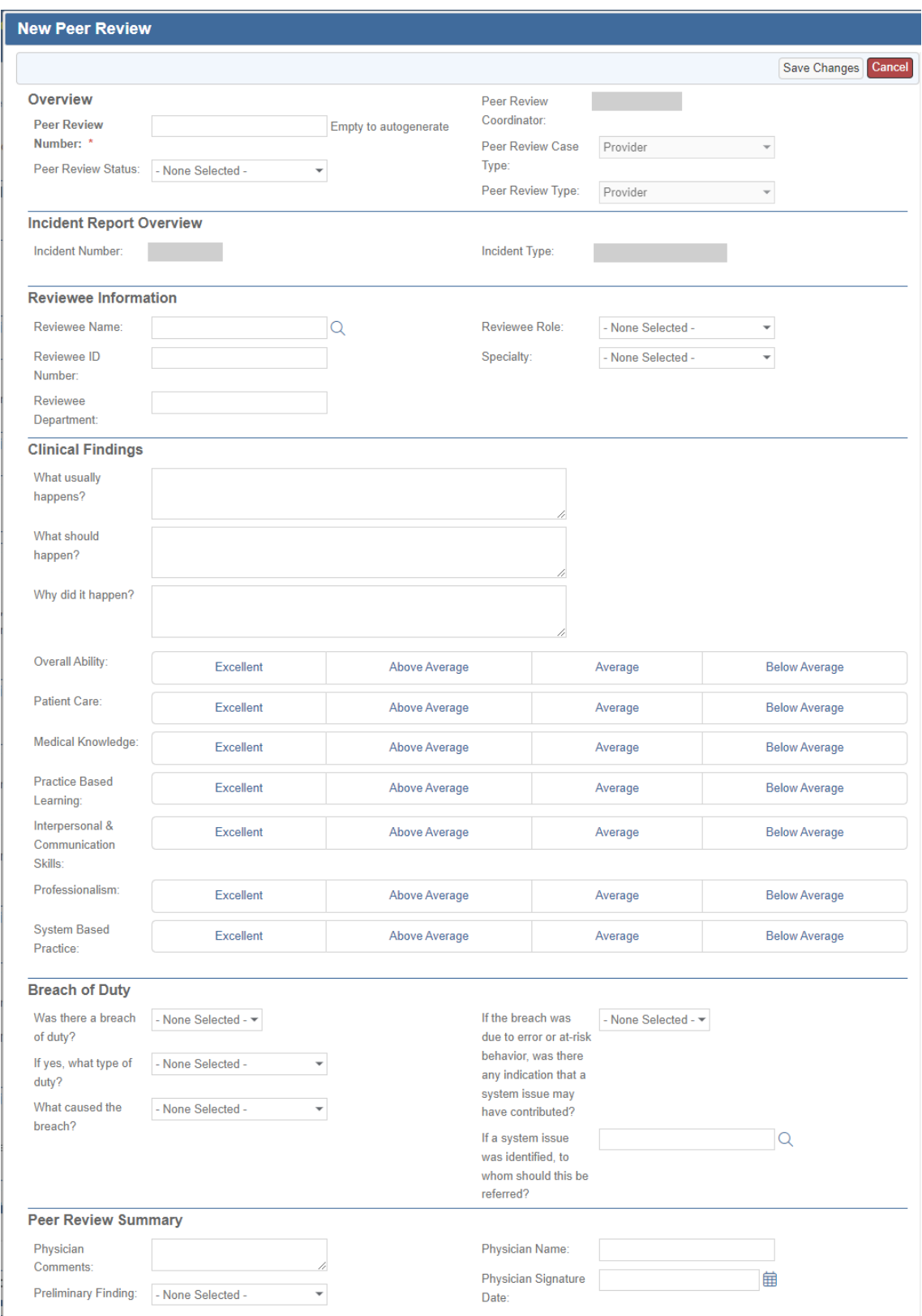

### The *New Peer Review* screen:

### The *User Assignment* screen:

This screen is used to assign committee members.

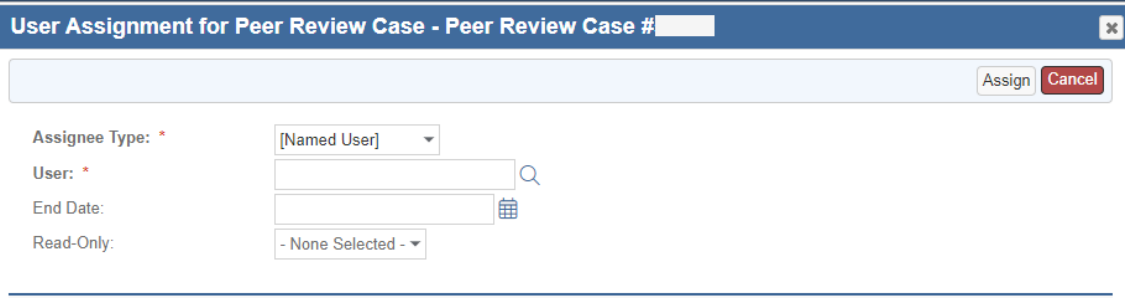

### The *Performance Improvement Plan* screen:

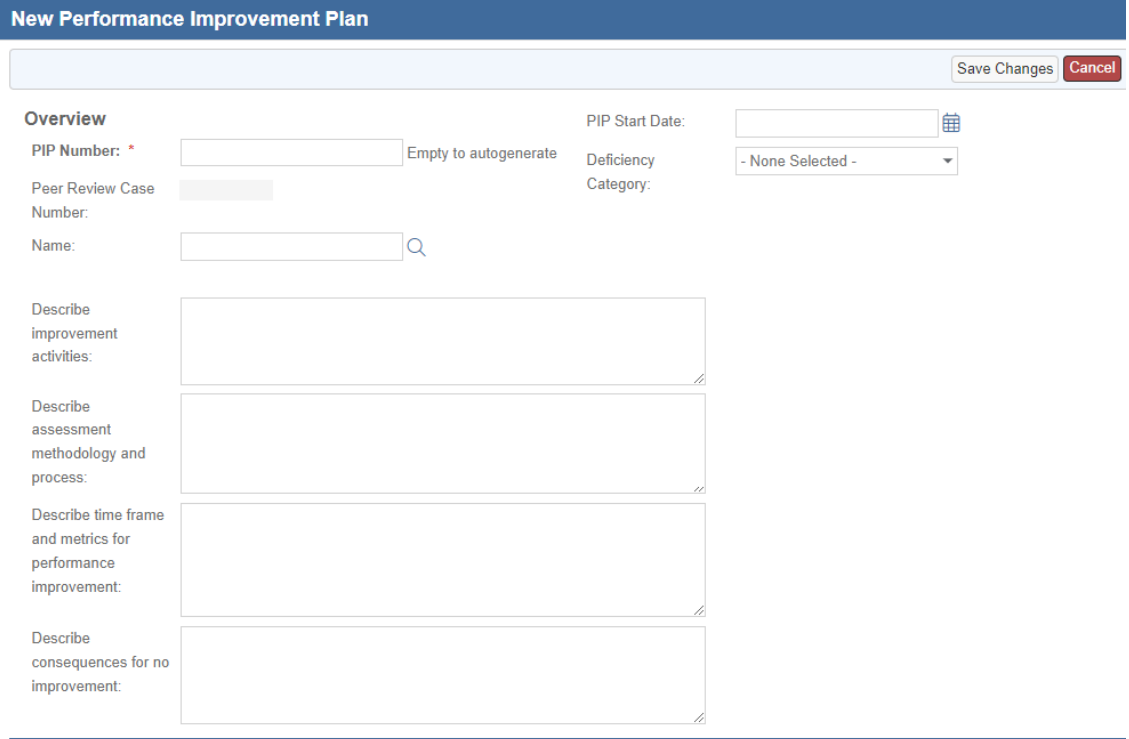

April 2023 Origami Risk - Client Release Notes 11 of 63

## <span id="page-10-0"></span>**System administrators**

When our system adds new fields to a form, they are only added to the default form. If you have edited the *view mode* or *edit mode* form, your custom version of the form will not be updated. To use a new field, add it manually to your custom *view mode* or *edit mode* form in *Admin > Custom Forms*.

## <span id="page-10-1"></span>**System-wide administration**

### <span id="page-10-2"></span>**New status options available for review user assignments**

### **Previously**

The only status options for review user assignments are *Approve* or *Reject*. This can still be true.

### **Now**

When this option is activated, review user assignments now also have the *Save Draft* and *Request More Information* status options that can be enabled across any or all domains. When using *Request More Information*, a comment is mandatory to outline the change needed.

If you want to use this feature, see your Origami Service Administrator to update your system settings.

### <span id="page-10-3"></span>**Use advanced search to filter user assigned actions, inventory items, and reviews by their parent domains**

### **Previously**

You could not use advanced search to filter user assigned actions, inventory items, or reviews by their parent domain. For example, you could not create a data entry event to only fire for specific inventory items on a vehicle record.

You can now use advanced search to filter user assigned actions, inventory items, and reviews by their parent domain. These related records work bi-directionally, and will show up in the related records list for the parent domain and the child domain. The new related domains include:

- **User Assigned Actions: Document Controls, HFMEAs, RCAs**
- **Inventory Items:** Chemicals, Assets, and Vehicles
- Reviews: any domain that uses Data Entry Events

### **How and where**

The advanced search functionality is accessible from many places in the system, including reports, widgets, DEEs, etc.

For example, you can add a filter to an inventory item DEE for a vehicle.

- 1. Go to *Admin > Data Entry Event* and select *New Data Entry Event*.
- 2. Select the area: *Vehicles*
- 3. In the *Condition* or *Triggered by User Condition* section, select *Edit Filters*
- 4. On the *Advanced Search* window, enter Inventory Items List in the *Select a Field* drop down list.

Since related records work bi-directionally, you can also add a filter to the *Parent* vehicle DEE for an inventory item.

- 1. Go to *Admin > Data Entry Event* and select *New Data Entry Event*.
- 2. Select the area: *Inventory Item*
- 3. In the *Condition* or *Triggered by User Condition* section, select *Edit Filters*
- 4. On the *Advanced Search* window, enter Parent Vehicle in the *Select a Field* drop down list.

### <span id="page-11-0"></span>**Assets administration**

### <span id="page-11-1"></span>**Edit the asset type screen**

### **Previously**

When creating new assets, the selection screen for *Select Asset Type* was not configurable.

On the *Custom Forms* screen, you can use XML to customize the default selection screen for an asset type.

### **How and where**

- 1. *Admin > Custom Forms*
- 2. Select the form set.
- 3. Select the *new form* or *edit form* of the *Select Asset Type* form.

## <span id="page-12-0"></span>**Audits administration**

### <span id="page-12-1"></span>**Create an audit response form snippet using the AuditDefinition element**

### **Previously**

You couldn't create form snippets using Audit Definition XML elements.

### **Now**

You can now show audit definitions on an audit response form snippet using the AuditDefinition form XML element.

## **Create the form snippet**

- 1. *Admin > Custom Forms*
- 2. Select the form set.
- 3. From the *More* menu, select *Form Snippets*.
- 4. Select *New Form Snippet*.
- 5. In the *Create New Form Snippet* screen, select any type of snippet.
- 6. Select the snippet area: Audit Responses.
- 7. Click *Continue*.
- 8. Add the AuditDefinition element to the *Content* field.

For help using form XML, click *Go to XML Syntax Help* on the right of the *New Form Snippet* screen.

**Add the form snippet to your custom audit definition form**

- 1. *Admin > Custom Forms*
- 2. Select the form set.
- 3. Select the the *Select Audit Definition* form's *new* or *edit form*.
- 4. From the top right side of the screen, drag the snippet onto the form.

## <span id="page-14-0"></span>**Chemicals administration**

### <span id="page-14-1"></span>**Add the document controls grid to an anonymous collection link**

### **Now**

You can now show the document controls grid to external users when they submit a chemical on-line using an anonymous collection item. This allows external users to attach a safety data sheet to their online chemical submission.

This functionality is currently only available in the chemicals and safety huddle domains.

#### **New fields**

This new field is on the *New Collection link Item* screen.

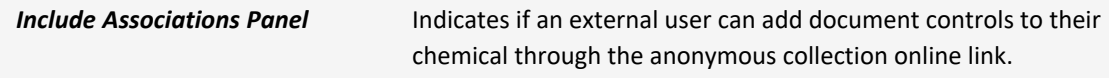

#### **How and where**

- 1. Go to *Anonymous Collection Links > Add Collection Item*
- 2. Select *Include Association Panels*.

### <span id="page-14-2"></span>**Automatically create and publish a document control for a chemical**

### **Previously**

To link a document control to a chemical, you had to first create both the chemical and document control, then separately link them, and finally publish the document control. This multi-step process is useful, for example, when you want to attach a Safety Data Sheet (SDS) to the chemical that is also available publicly in the repository.

You can now automate this process by adding new fields to the *Edit Chemicals* screen.

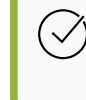

This automated process only works for chemicals that do not already have an associated document control.

You can also map fields from your chemical record to your new document control using an auto-fill mapping set. This auto-populates fields on the new document control with the chemical data.

### **New fields**

These fields are on the *Edit Mode* of the *Default for Chemicals* form.

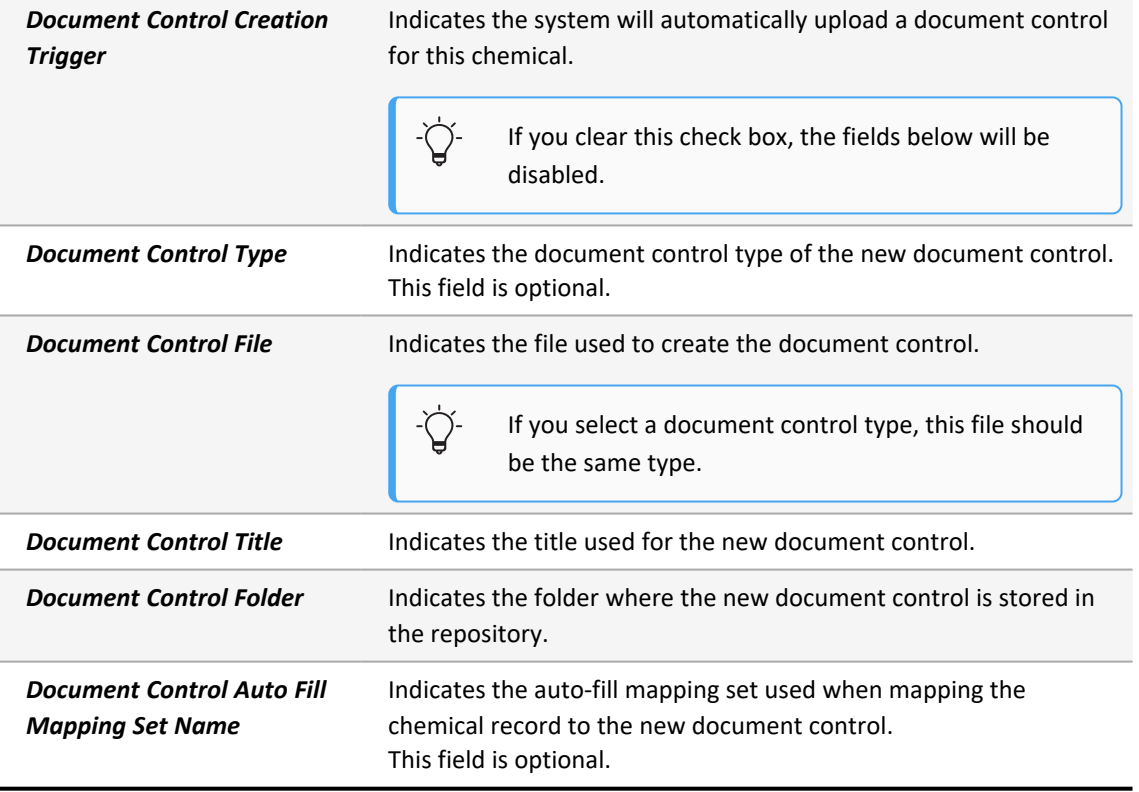

## **Add the fields**

- 1. *Admin > Custom Forms*
- 2. Select the form set.
- 3. Select the *Edit Mode*of the *Default for Chemicals* form.
- 4. Create a new section called something like: Document Control Creation.
- 5. Add the new fields to this section.

## **Create an auto-fill mapping set**

<sup>l</sup> *Admin > Auto Fill Mappings*

### **Automatically create and publish a document control for a chemical**

- 1. Go to *Chemicals > New Chemical* (or open an existing chemical.)
- 2. On the *New Chemical* screen, in the *Document Control Creation* section, fill in the new fields.

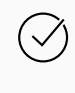

If the chemical already has a document control attached, the new fields will be disabled.

3. When you select *Save Changes*, the system automatically creates the new document control, auto populates fields with the chemical data (if you entered a mapping set), sets the document control to "Open Repository Access", and then publishes it to the repository.

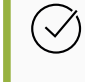

You can see the new document control in the *Document Control* section on the *View Chemical* screen.

## <span id="page-17-0"></span>**Custom forms administration**

### <span id="page-17-1"></span>**Add auto-save options to editable grids**

### **Now**

You can now add a new attribute to editable grid panels that changes the save behavior when users move to a new record or close the window.

### **New attributes**

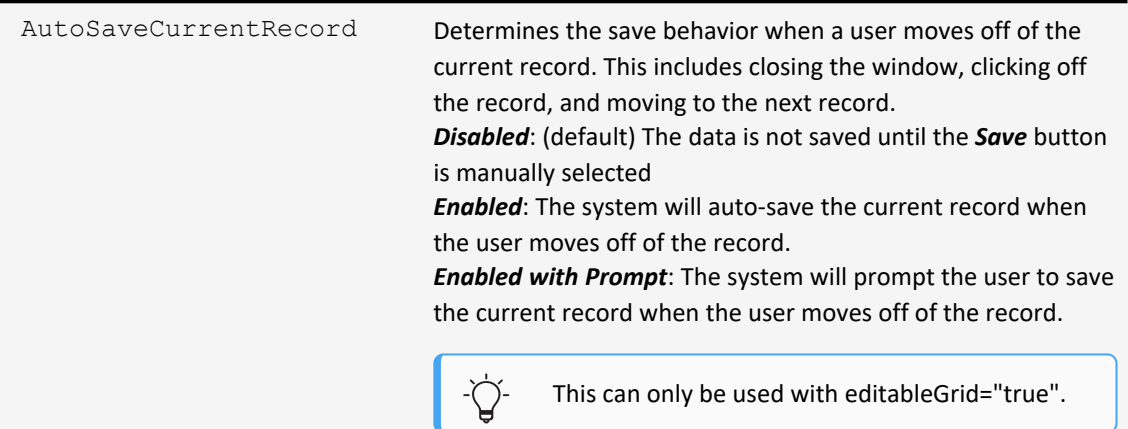

### **How and where**

- 1. *Admin > Custom Forms*
- 2. Select your form set.
- 3. Select the edit/view form to update.
- 4. After the attribute: editableGrid="true", add:

autoSaveCurrentRecord="<Value>"

5. Click *Save Changes*

### **Help in the system**

The "Help on Forms XML" Mini Help Guide has been updated to include the new attribute in the *<gridPanel> Element* section. View the Mini Help guide here: *Admin > Custom Forms*> Select your Form Set > *More > Help*

### <span id="page-18-0"></span>**Add a related record panel on a form using the new <inlineFormPanels> attributes**

### **Previously**

It was difficult to display details from a related record on a form. You had to use <relatedField> tags or custom fields. For example, to display incident details on the *Incident Investigation* screen, you defined each field from the incident that you wanted to display.

### **Now**

You can now use the new <relatedDocument> attribute of the <inlineFormPanels> element to show either the first panel or the entire related record's screen on your form.

### **New attributes**

These are attributes of the  $\leq$ inlineFormPanels> element.

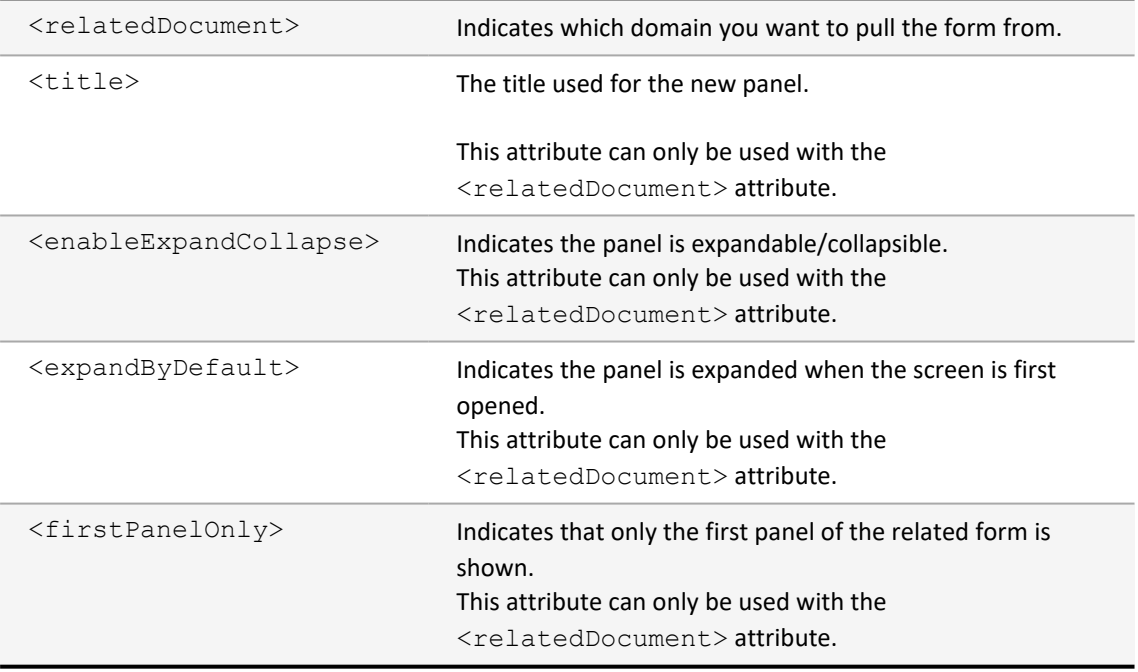

### **How and where**

See detailed instructions in the "Help on Forms XML" Mini Help Guide.

- 1. *Admin > Custom Forms*
- 2. Select your form set
- 3. From *More*, select *Help*

## <span id="page-19-0"></span>**Dashboards administration**

### <span id="page-19-1"></span>**Delegate dashboard permissions using dashboard access groups**

### **Previously**

Dashboard access was controlled by a shared field with options of private, fully shared or shared with a specific role.

### **Now**

Dashboards now have access group functionality. This means that dashboards can now be placed in folders that each have their own set of permissions within the access group.

- <sup>l</sup> Each folder has the following access levels: *Full* (gives you all permissions), *View*, *Create*, *Edit*, and *Delete*.
- If you select *Create*, *Edit* or *Delete*, users will automatically get View as well.

#### **New Screen**

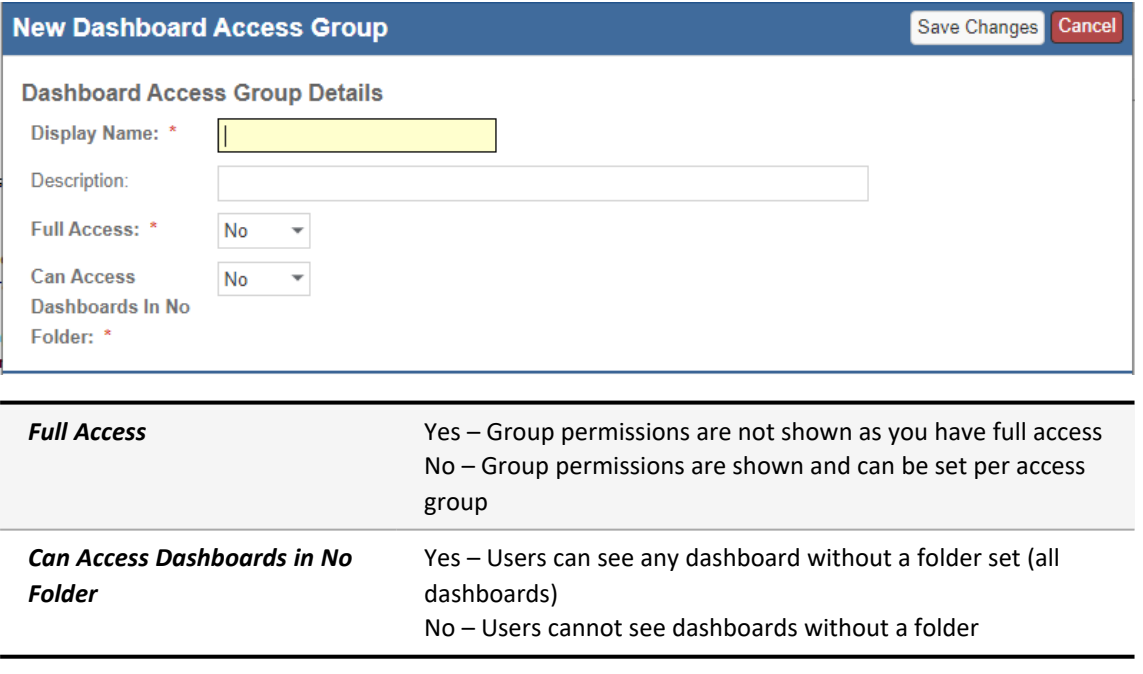

#### **New role permissions**

This account-level permission is in the *Administration - Users and Security* area.

*Manage Dashboard Access Groups* This role can manage and setup dashboard access groups.

This permission exists on top of any existing dashboard and user role permissions. Any prior permissions for dashboards will still apply. If a user doesn't have *edit* permissions, they will not be able edit, even if you grant *edit* access within your access group.

#### **How and where**

## **Update the relevant permissions**

- 1. From the *Gear* menu, select *Account:...* to access the account-level settings.
- 2. Go to *Admin > Roles* and select the role to update.
- 3. Select *Only Apply Filter to Area Names selected* and search for: Administration Users and Security
- 4. Update the *Manage Dashboard Access Groups* permission.

## **Create a Dashboard Access Group**

- 1. *Admin > Dashboard Access Groups*
- 2. Select *New Dashboard Access Group*
- 3. Fill in required fields

### **Add a Dashboard to an Access Group**

- 1. From a dashboard, select *Edit Dashboard*
- 2. Select *Edit Settings*
- 3. In settings, select the *Dashboard Folder*

# ORIGAMI RISK

### April 2023 Origami Risk - Client Release Notes 22 of 63

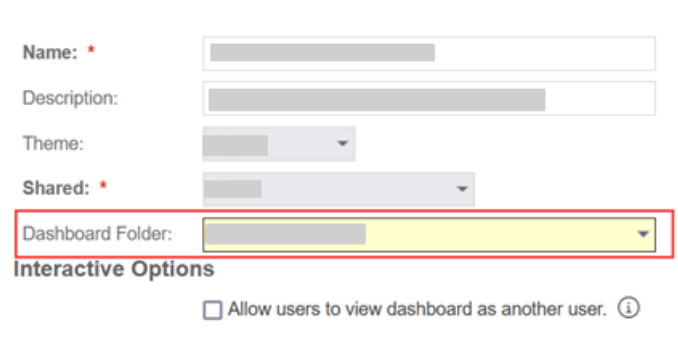

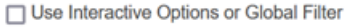

If a dashboard access group is applied when you already have a default or assigned dashboard, you will not have access to your default/assigned dashboard. Instead, you will be directed to a landing page, like below, where you can select a dashboard from a list of your available dashboards.

#### **Dashboards**

Cannot find or access Dashboard # You may no longer have view access to this Dashboard. Select from the Dashboards you have access to below

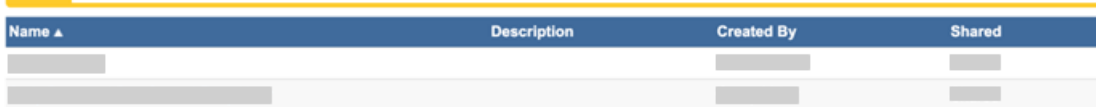

## <span id="page-21-0"></span>**Data entry events (DEE) administration**

### <span id="page-21-1"></span>**Add data entry events and notification triggers in the Projects domain**

### **Now**

Data entry events and notification triggers are now enabled and available for the Projects domain.

### **How and where**

- 1. *Admin > Data Entry Events*
- 2. Select *New Data Event*.
- 3. Select the *Event Area*: Projects

### <span id="page-22-0"></span>**Create a DEE to trigger when you associate two records from different domains**

### **Previously**

When you associated two records together it was not possible to trigger a data entry event.

### **Now**

You now have the ability to create data entry events for the Links domain allowing you to trigger events when records from defined domains are associated or disassociated, for example, you can trigger a DEE when a document control is associated with a chemical.

### **How and where**

- 1. *Admin > Data Entry Events*
- 2. Select *New Data Entry Event*
- 3. Select the *Links* event area
- 4. In the *Condition* section, click *Edit Filters*
- 5. Select the parent domain and the child domain that will trigger this DEE when they are associated. Using the example above, you would select Chemical as the parent domain and Document Control as the child domain.

### <span id="page-22-1"></span>**Create a new DEE when the last user assigned action (of the same assignment type) is complete**

### **Now**

You can now create a data entry event that runs when the last active user assigned action, with the same assignment type, is complete for a record.

For example, you have a document control with 3 reviewers assigned to it. The new *All Actions Finished For Assignment Type* option allows you to create a DEE that fires after the 3rd and final review is completed, not each time a review is completed.

#### **New fields**

This new field is on the *Edit Data Entry Events* window.

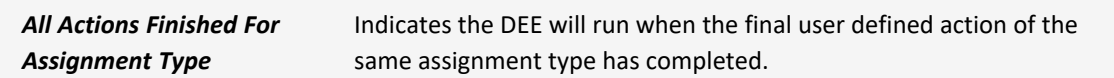

#### **How and where**

- 1. *Data Entry Events > New Data Entry Events*
- 2. Select the area: *User Assigned Action*

### <span id="page-23-0"></span>**Create a user assignment action in a DEE**

#### **Previously**

User assignments can be created manually from the *User Assignments* sections on *View* forms. This is still true.

#### **Now**

You can now also create user assignments automatically using the new DEE action *New User Assignment*. This supports the following:

- Standard assignee types, including, Contact, Employee, User, External, and Team.
- Dynamic assignee types. These allow you to dynamically create an assignment based on User, Employee, Contact, or Email fields.
- Standard form tag syntax (see help on the screen for instructions).

This feature is only available in domains with user assignments. This includes: Document Controls, Document Templates, RCAs, HFMEAs, Peer Reviews, Engagement Requests, and MOC Requests domains.

#### **How and where**

- 1. *Admin > Data Entry Events*
- 2. Select an event area that uses user assignments. (See note above for a list of areas.)
- 3. Fill in the values then click *Save*.
- 4. On the *Data Entry Event* screen, in the *Actions Triggered by Event* section, select New User Assignment from the *Create a new action* drop down list, on the right.

## <span id="page-24-0"></span>**Data import center administration**

### <span id="page-24-1"></span>**Import broker office data**

### **Now**

You can now import data into the BrokerOffices domain with the new "Broker Offices" import spreadsheet template.

### **How and where**

- 1. *Admin > Data Import Center*
- 2. In the right side panel, in the *Additional templates* section, search for: Broker Offices

### <span id="page-24-2"></span>**Import and export inventory and inventory items**

#### **Now**

You can now import inventory and inventory items via the data import center. You can also export inventory and inventory item records using the data import center format.

### **How and where**

## **Import inventory or inventory items**

- 1. *Admin > Data Import Center*
- 2. In the right side panel, in the *Additional templates* section, use one of the new templates: *Inventories* or *Inventory Items*.

### **Export inventory or inventory items**

- 1. Open the *Inventories List* or *Inventory Items list*.
- 2. From the *More* menu, select *Export in Data Import Center Format*

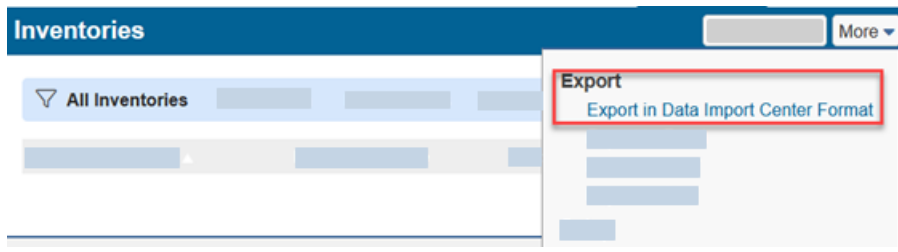

## <span id="page-25-0"></span>**Document controls | Policies and procedures management (PPM) administration**

### <span id="page-25-1"></span>**Limit linked files when exporting document controls**

### **Previously**

When you batch exported document controls, you could not select which linked files to export. For example, if you had a published document, the system would export all versions of the document instead of just the most recent one. You also couldn't exclude linked files from the export.

### **Now**

You can now decide which files to export with your document control using two new batch processes keys: OnlyMostRecentDocumentControl and ExcludeLinkedFilesOnDocumentControl.

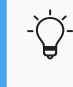

If the ParentType Key is *not* set to DocumentControl, the system will ignore these batch processes keys.

### **New Process Keys**

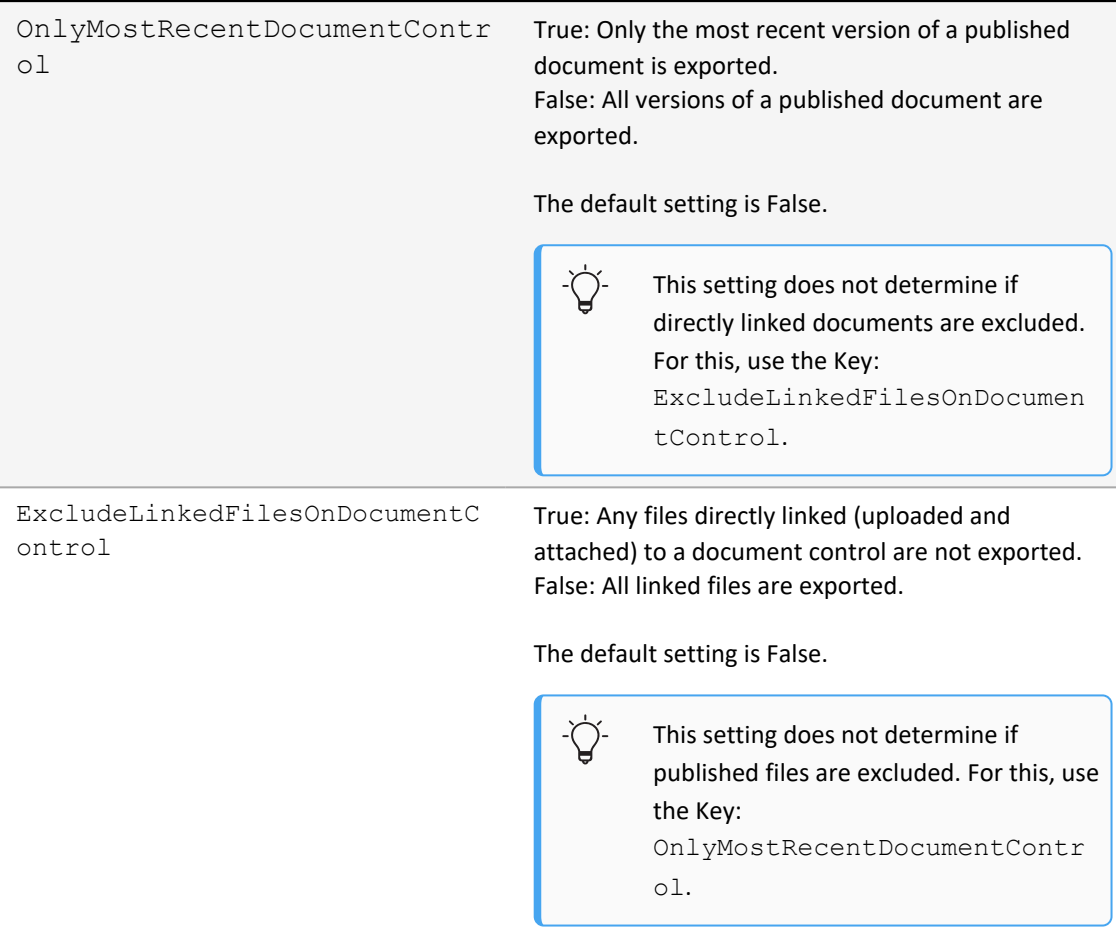

- 1. Go to *Admin >Batch Processes* and open a batch process.
- 2. From the *More* menu, select *Origami Document Export*

#### **Add the new process keys to an existing batch process**

- 1. Go to *Admin >Batch Processes* and open a batch process.
- 2. Select *Edit Batch Process*
- 3. Copy and paste this information into your process parameters:

```
<!-- These settings only apply when parent type is
DocumentControl -->
```
<add key="ExcludeLinkedFilesOnDocumentControl" value="false"  $/$   $>$   $<-$  If true, excludes any linked files from being exported and only exports published files in the filter. -->

<add key="OnlyMostRecentDocumentControl" value="true" /> <!- - If true, only exports the most recent version of each Document Control from the filter. -->

### <span id="page-27-0"></span>**Engagement requests administration**

### <span id="page-27-1"></span>**15 new custom fields in the Engagement Requests domain**

#### **Now**

The following custom fields are now available in the EngagementRequests domain:

• 15 custom Employee fields

### **How and Where**

*Admin > Custom Forms*

### <span id="page-27-2"></span>**Add an engagement request type**

#### **Now**

You can now add engagement request types directly to the code table. The system will automatically create a new custom form for each new engagement request type.

## **Add an Engagement Request Type**

- <sup>l</sup> *Admin > Code Tables > Engagement Request Types*
	- When you create a new engagement request type, the system automatically creates a new custom form named the same as the new engagement request type.
	- The new form will be identical to the new engagement request screen until you modify it to suit your needs.

## **Edit an Engagement Request Type custom form**

- 1. *Admin > Custom Forms*
- 2. Select the form set.
- 3. Go to the Engagement Requests section. All new *Engagement Request Type* forms will be in this section.

### <span id="page-28-0"></span>**Assign engagement request reviews to users or teams**

### **Previously**

Review user assignments can only be created on document controls and document templates. This can still be true.

### **Now**

When this option is activated, you can see the *Edit Assignments* and *Review Assignments* sections on engagement requests. You can also assign reviews to users or teams.

Review forms can be created where you can create a custom form that is shown for reviews. This allows you to decide the information that is shown to users and is the default form used.

If you want to use this feature, see your Origami Service Administrator to update your system settings.

## <span id="page-29-0"></span>**External access administration**

### <span id="page-29-1"></span>**Customize the payment confirmation screen for online payments**

### **Now**

You can now customize the payment confirmation screen when users make an online payment through an external access link.

#### **New Fields**

These new fields are on the *Invoice Payment* screen, in the *Payment Confirmation* screen.

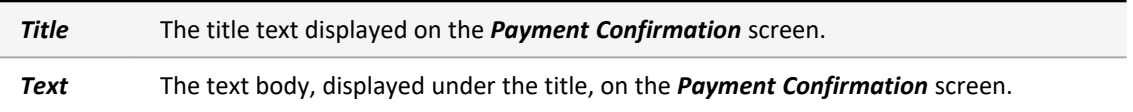

#### **How and where**

- 1. *Admin> External Access*
- 2. Open an existing external access type (or click the *New External Access Type* button)
- 3. In the new *Payment Confirmation* section, customize the look of your payment confirmation screen.

## <span id="page-29-2"></span>**Job safety analysis (JSA) / Lockout tagout (LOTO) administration**

### <span id="page-29-3"></span>**Create custom email notifications for the JSA and LOTO approval process**

### **Previously**

JSA and LOTO have automatic email notifications that are sent out during the approval process. These emails cannot be removed or changed. This can still be true.

When this option is activated, you can create your own email notifications using data entry events.

If you want to use this feature, see your Origami Service Administrator to update your system settings.

### <span id="page-30-0"></span>**Limit edit access to JSA and JSA request records**

#### **Now**

You can now determine if a user role can edit the JSA or JSA records they create.

#### **New role permissions**

This account-level role permission is in the *JSA* and *JSA Request* areas.

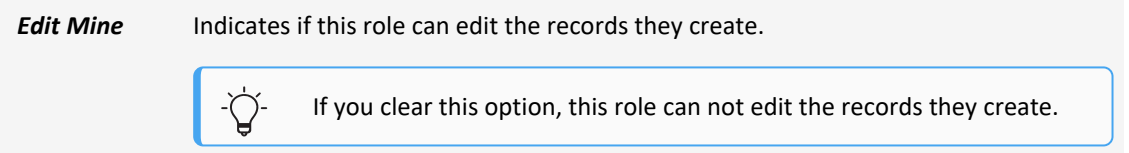

### **How and where**

<u>ද්රි</u>} You need to be at the account level.

- 1. From the *Gear* menu, select *Account:...* to access the account-level settings.
- 2. Go to *Admin > Roles* and select the role to update.
- 3. Select *Only Apply Filter to Area Names selected* and search for: JSA
- <span id="page-30-1"></span>4. Update the *Edit Mine* permission.

## **Management of change (MOC) requests administration**

### <span id="page-30-2"></span>**Assign MOC request reviews to users or teams**

### **Previously**

Review user assignments can only be created on document controls and document templates. This can still be true.

When this option is activated, you can see the *Edit Assignments* and *Review Assignments* sections on MOC requests. You can also assign reviews to users or teams.

Review forms can be created where you can create a custom form that is shown for reviews. This allows you to decide the information that is shown to users and is the default form used.

If you want to use this feature, see your Origami Service Administrator to update your system settings.

## <span id="page-31-0"></span>**Policy and billing administration**

### <span id="page-31-1"></span>**Add a due date for "pay as you go" invoices**

#### **Previously**

The due date for "pay as you go" invoices are based on the *Due Date* setting in the billing profile. (This can still be true.)

#### **Now**

You can now add a due date specifically for "pay as you go" invoices using the new *Pay as You Go Due Date* field.

#### **New field**

This new field is on the *Edit Billing Profile* screen, in the *Invoice and Due Dates* section.

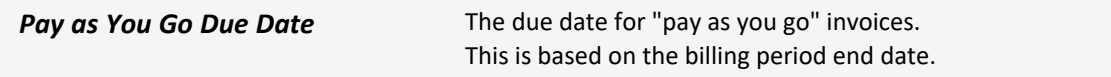

#### **How and where**

<sup>l</sup> *Admin > Billing Profiles*

### <span id="page-31-2"></span>**Customize the policy commission adjustment form**

#### **Now**

You can now customize the policy commission adjustment form in *Admin > Custom Forms*

### <span id="page-32-0"></span>**Reference coverage-level fields on a custom form**

#### **Now**

The "field" attribute from the *<select>* element has been updated so you can now reference coverage-level fields on a custom form.

#### **How and where**

See detailed instructions in the "Help on Forms XML" Mini Help Guide.

- 1. *Admin > Custom Forms*
- 2. Select your form set
- 3. From *More*, select *Help*

### <span id="page-32-1"></span>**Add a disclaimer for online payments**

#### **Now**

You can now add a disclaimer to the payment form screen. When this option is activated, the end user is required to select the disclaimer check box before the *Pay Online* button is shown.

#### **New fields**

This new field is on the *Account Settings* screen, in the *Online Payments* section.

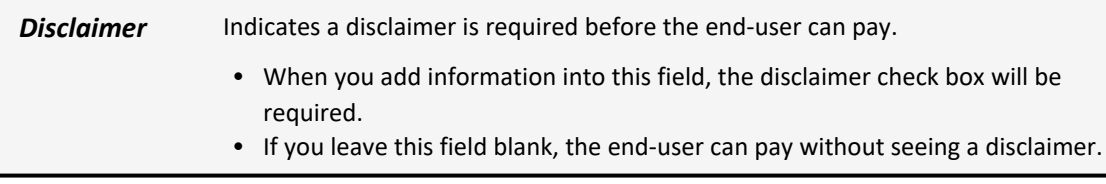

### **How and where**

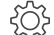

You need to be at the client level.

- 1. From the *Gear* menu, select the client account to access client-level settings. (You may already be at the client level. )
- 2. *Admin > Account Settings*

### <span id="page-33-0"></span>**Reverse a refund**

#### **Now**

When this option is activated, you can reverse a refund, as long as:

- $\bullet$  there is no check associated with the refund.
- If there is an associated check, it has been voided or canceled.

After the refund is reversed, you can see the reversal on the original payment record.

Only those refunds which are refunded through checks can be reversed. Online refunds cannot be reversed.

#### **New role permissions**

This new role permission is in the *Member transaction* area.

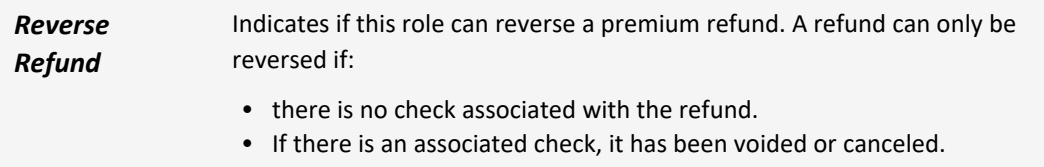

#### **How and where**

- 1. Open the policy that has a premium refund transaction.
- 2. In the *Premium Invoices* section, select a refund transaction.
- 3. From *More* select *Reverse Refund*.

Users will need their permissions updated to use this new functionality

## **Update the relevant permissions**

- 1. Go to *Admin > Roles* and select the role to update.
- 2. Select *Only Apply Filter to Area Names selected* and search for: Member Transaction
- 3. Update the *Reverse Payment* permission.

If you do not see check boxes on the *Roles* screen, it may be an account-level role. From the *Gear* menu, select *Account:...* then repeat the steps above.

## <span id="page-34-0"></span>**Reports administration**

### <span id="page-34-1"></span>**Customize the view mode and edit mode of report forms**

### **Now**

You can now customize the *view mode* and *edit mode* of report forms. This includes requiring additional fields, adding tool tips, changing field labels and more.

#### **How and where**

<span id="page-34-2"></span>*Admin > Custom Forms*

## **Risk administration**

### <span id="page-34-3"></span>**Limit edit access to risk records**

### **Now**

You can now determine if a user role can edit the risk records they create.

#### **New role permissions**

This account-level role permission is in the *Risk* area.

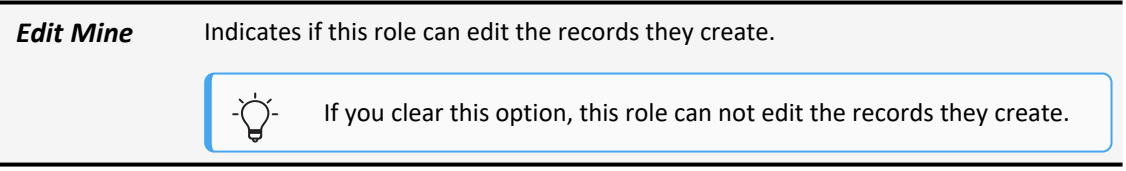

### **How and where**

- ग़ॖऀॢ You need to be at the account level.
	- 1. From the *Gear* menu, select *Account:...* to access the account-level settings.
	- 2. Navigate to *Admin > Roles* and select the role to update.
	- 3. Select *Apply Filter to Area Names selected* and search for: Risk
	- 4. Update the *Edit Mine* permission.

## <span id="page-35-0"></span>**Root cause analysis (RCA) administration**

### <span id="page-35-1"></span>**Add a Five Whys panel or grid to a custom root cause form**

### **Now**

You now have simpler alternatives to the fishbone diagram for root cause analysis. The new <rcaFiveWhysPanel> element adds a Five Whys grid or Five Whys diagram to your custom root cause form. The grid and diagram can be custom styled and, once implemented, is fully interactive. You can add, edit, delete, or reorder your Whys.

#### **New elements**

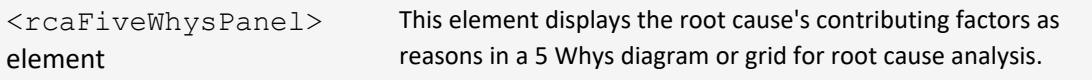

### **How and where**

See detailed instructions in the "Help on Forms XML" Mini Help Guide.

- 1. *Admin > Custom Forms*
- 2. Select your form set
- 3. From *More*, select *Help*

## <span id="page-36-0"></span>**Safety huddles administration**

### <span id="page-36-1"></span>**Add the safety huddle topics grid to an anonymous collection link**

### **Now**

You can now show the safety huddle topics grid to external users when they submit a safety huddle on-line using an anonymous collection item. This allows external users to attach safety huddle topics to their online safety huddle submission.

This functionality is currently only available in the chemicals and safety huddle domains.

#### **New fields**

This new field is on the *New Collection link Item* screen.

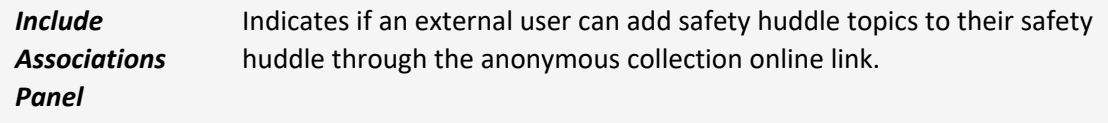

### **How and where**

- 1. Go to *Anonymous Collection Links > Add Collection Item*
- <span id="page-36-2"></span>2. Select *Include Association Panels*.

### **Tasks administration**

### <span id="page-36-3"></span>**Add the location field to task screens**

### **Now**

You can now add the Location field to the *View Mode* or *Edit Mode* of the *Default for Tasks* form. Once added, the *Location* search field will be available when users view or edit tasks.

### **How and where**

### *Admin > Custom Forms*

## <span id="page-37-0"></span>**System users**

## <span id="page-37-1"></span>**System-wide**

### <span id="page-37-2"></span>**Building facility field list is now limited to the selected location**

### **Previously**

Locations and building facilities could not easily have dependencies set up between one another.

### **Now**

Locations and building facilities now have an implicit dependency, which allows the system to dynamically filter the building facilities to only those matching the selected location.

### **How and where**

When a screen includes both *Location* and *Building Facility* fields, you must select the location first, then you can select from the list of associated building facilities.

### <span id="page-37-3"></span>**Delete grandchild records of a parent record**

### **Previously**

When deleting a record, the system would only delete the child records. If there were grandchildren, great grandchildren, etc. records you would get an error, stopping the delete. The workaround was to delete the child records first, then delete the parent.

### **Now**

When deleting a record, the system now deletes all child, grandchild, great-grandchild, etc. records as well.

### <span id="page-37-4"></span>**Enter a longer member name**

### **Now**

You can now enter a member name that is up to 250 characters long (up from 100).

### <span id="page-37-5"></span>**Improvements to the user-assigned action log**

### **Previously**

The *User Assigned Actions Log* screen was displayed in a non-grid form.

The *User Assigned Actions Log* screen has been updated to show the information in a grid. Comments are now limited to 1,000 characters. When comments are long, a limited amount is shown in the grid and clicking the double carats expands the full comment.

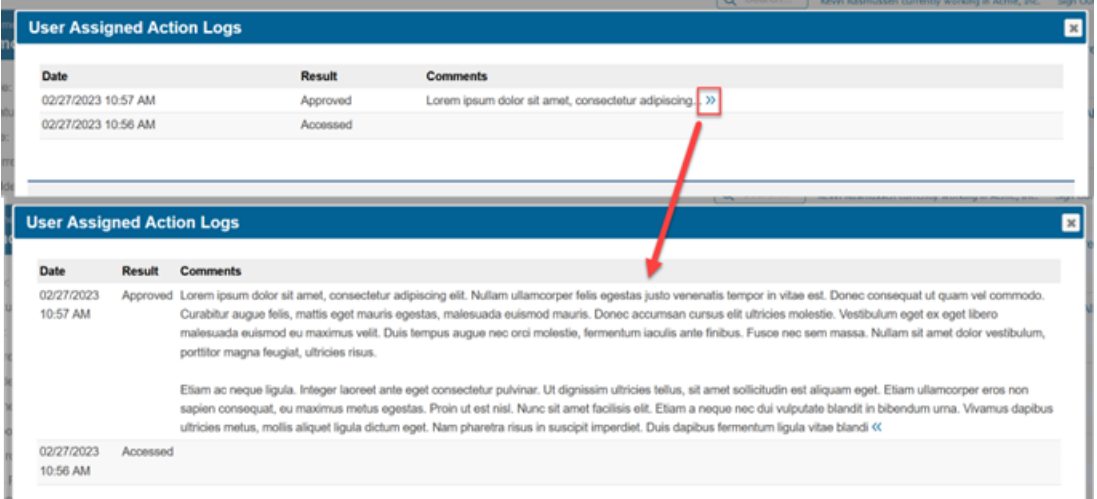

### **How and where**

1. From a *Review Access* section, select the status link of an item.

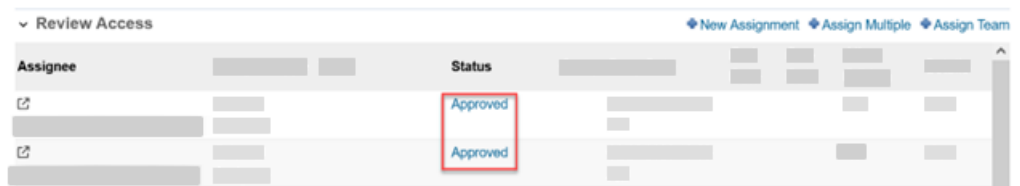

### <span id="page-38-0"></span>**Require signatures on review assignments**

### **Previously**

You had no ability to collect signatures when performing review assignments.

When you create a review user assignment, you can now request a signature. When activated, the reviewer must attach a signature before they can complete their assignment. This functionality is available across all domains.

#### **New fields**

This new field is on the *User Assignment* screen.

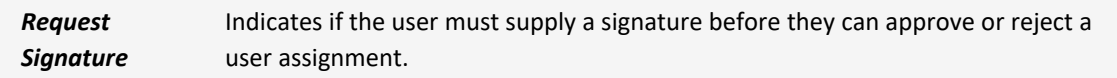

### **How and where**

This works across all domains. As an example, follow these steps for an engagement request:

- 1. Open an engagement request.
- 2. In the *Review Access* section, select *New Assignment*
- 3. On the *User Assignment* screen, select Yes in the *Request signature* field.

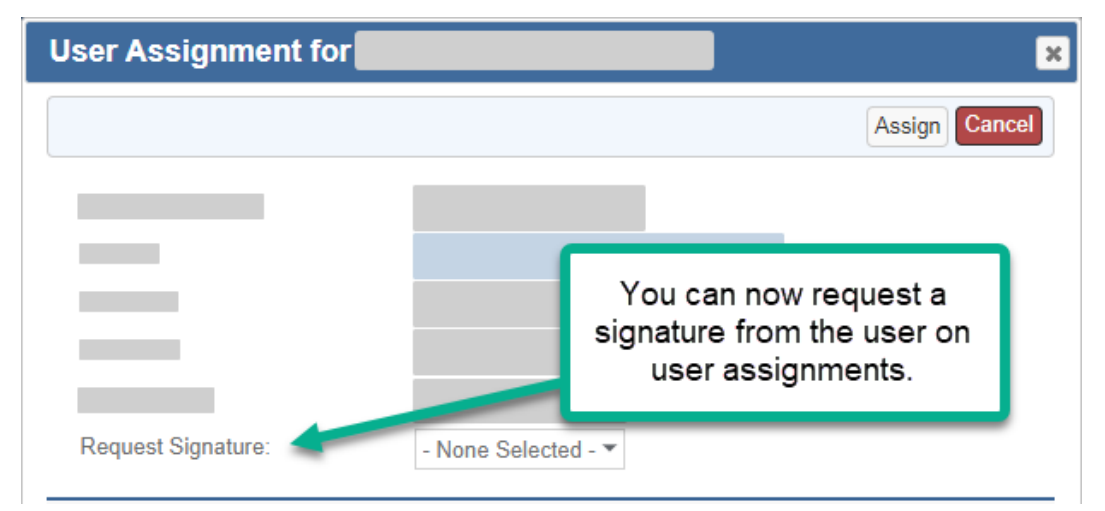

### <span id="page-39-0"></span>**Audits**

### <span id="page-39-1"></span>**All invalid audit response questions are shown at top of page**

### **Previously**

When you submitted an audit response, if required questions were missed or questions didn't pass validation, you received an error saying there were missing questions but no list was provided.

When you submit an audit response with incomplete or questions that don't pass validation, you are presented with a list of those questions. Each question is displayed as a hyperlink so clicking it will scroll the screen to the question allowing you to easily locate the questions.

### <span id="page-40-0"></span>**Audit responses now require verification before completing**

#### **Previously**

When you clicked *Save as draft* or *complete* on an Audit Response, you were shown the same *Save successful* message.

#### **Now**

- <sup>l</sup> When you click *Save as draft*, you are still shown a *Save Successful* message.
- When you click **Complete**, you are now shown a pop-up to verify you want to complete the audit response, shown below. When you click *OK*, you receive the *Submit Successful* message.

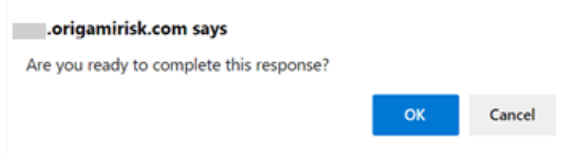

## <span id="page-40-1"></span>**Chemicals**

### <span id="page-40-2"></span>**Display GHS pictograms on a chemical**

#### **Now**

When you add this field to your screens you can now see all relevant GHS pictograms for a chemical. This can be displayed on the screen as a column or grid, and also as a dashboard widget.

### **New fields**

This new field is on the *View/Edit Chemicals* screen.

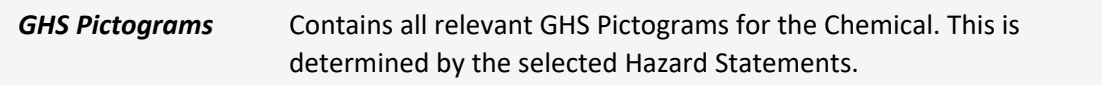

**Add the field directly on the form**

- 1. *Admin > Custom Forms*
- 2. Select your form set.
- 3. Open the *Default for Chemicals - View form*.
- 4. Add this new field to the form.

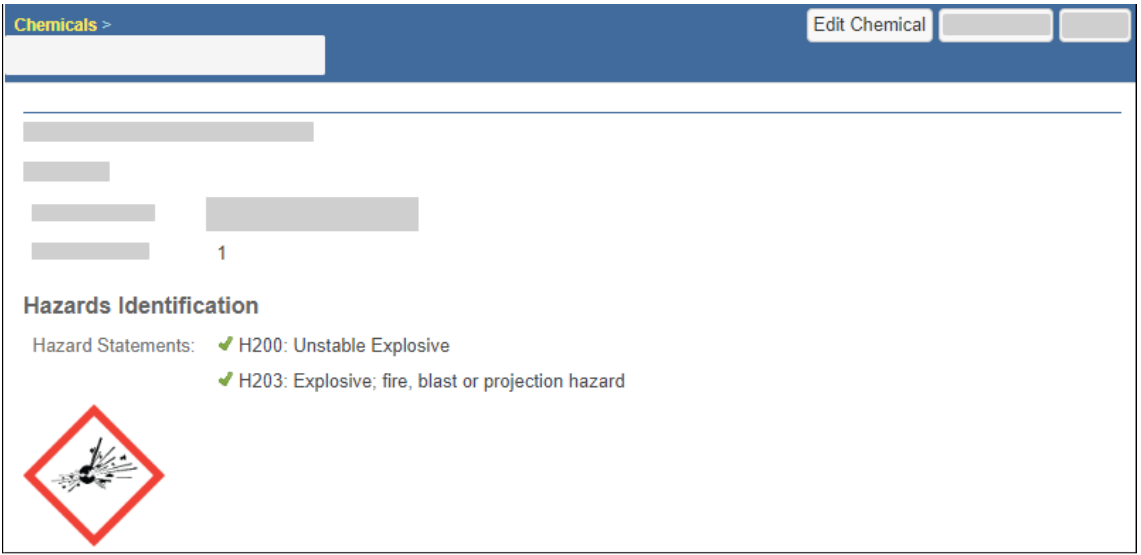

## **Add the field as a column**

- 1. *Admin > Custom Forms*
- 2. Select your form set.
- 3. In the right-side panel, select the Chemical's *Edit* or *New* from the *Search Screen Configuration* section.
- 4. Add this new field to the *Default Columns* section

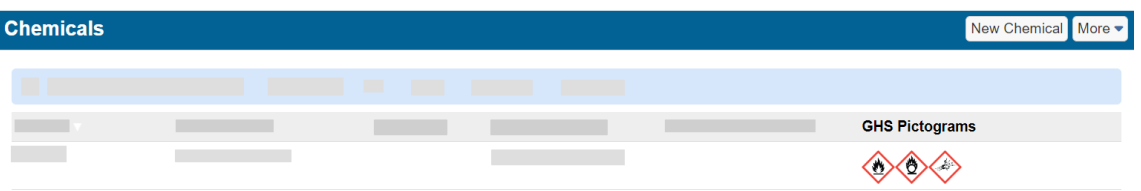

### **Display the pictograms on your dashboard widget**

- 1. Save a search screen result (also called a "view") that includes the GHS Pictograms column.
- 2. Add the newly saved view to a dashboard (with the "Add to Dashboard" button). The pictograms now display on your dashboard widget.

### <span id="page-42-0"></span>**Claims**

### <span id="page-42-1"></span>**Deactivate or reactivate EDI reports**

### **Now**

You can now deactivate or reactivate EDI reports with these statuses: NEW, TRJ, and TE1. When you deactivate an EDI report, it will no longer show in the EDI Reports list. When you reactivate an EDI report, it will now show in the EDI reports list.

This functionality is *not* available for EDI reports created before January 1, 2023.

#### **Deactivate an EDI report**

- 1. On the *EDI report list*, open the EDI report that needs deactivated.
- <sup>l</sup> *More > Deactivate EDI Report*

### **View deactivated reports and reactivate an EDI report**

- 1. Open the *EDI Reports list*
- 2. In the top right of the list, turn on *Show Inactive Reports*

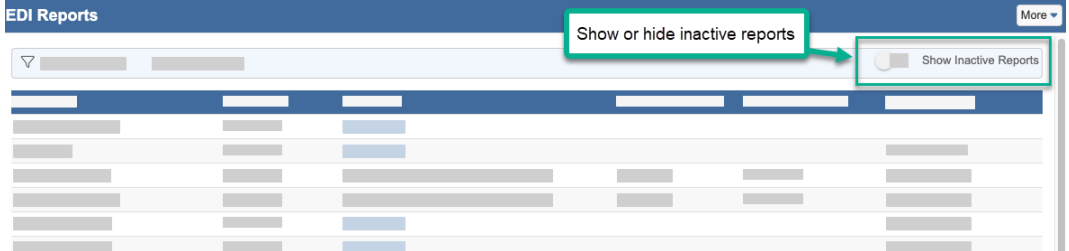

- 3. Open the report that needs reactivated.
- 4. *More > Reactivate EDI Report*

You can also access your EDI reports from the *Claims* screen, using the right-hand panel: *EDI Reports*

### <span id="page-43-0"></span>**Dashboards**

### <span id="page-43-1"></span>**Add a Canada map to your dashboard**

### **Now**

 $\checkmark$ 

The custom widget builder now includes the Canada map.

- 1. Go to the Dashboard.
- 2. Select *Edit Dashboard >Add Widget > New Widget*
- 3. Select a dataset.
- 4. Select a state field and a value field
- 5. Select *Map* as the type

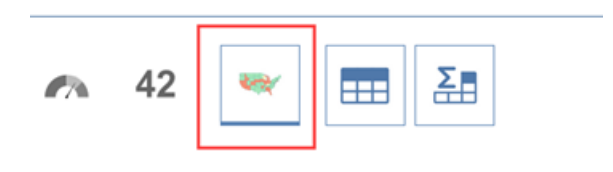

6. In the *Display Options* screen, select *Canada* as the *Map Type*.

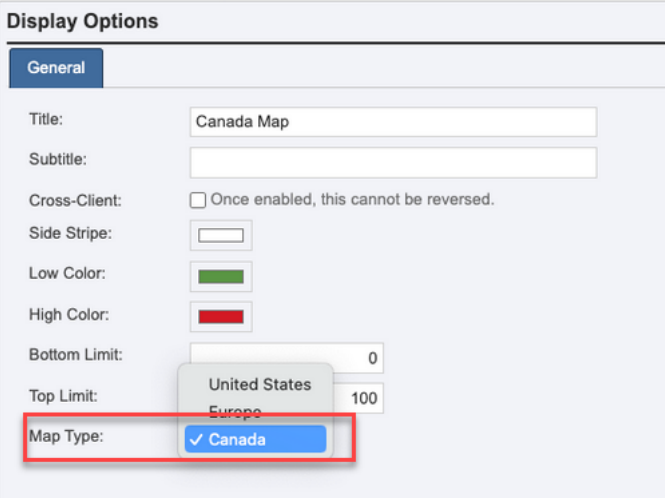

### <span id="page-44-0"></span>**Create multiple KPI panels and move them to different locations on your dashboard**

### **Previously**

You were only able to create a single KPI Panel and it was locked at the top of the dashboard page.

#### **Now**

When you add KPI panels to dashboards, they now behave like traditional widget panels. This means that you can create multiple KPI Panels and move them up and down on the dashboard, interspersed with regular panels.

- 1. From the Dashboard home screen, select *Edit Dashboard*
- 2. Click *Add KPI Panel*
- 3. click *Add KPI Card*
- 4. Add needed cards and KPI Panels
- 5. Use the *up* or *down* arrows to move the panel within the dashboard.

### <span id="page-45-0"></span>**Define decimal places for percents in KPI and custom metric widgets**

### **Previously**

You could format widgets as percentages but were unable to control the number of decimal places shown.

#### **Now**

You can now set the number of decimal places in percentage widgets to 0, 1 or 2 places.

### **KPI Card**

- 1. Go to Dashboards
- 2. Select *Edit Dashboard* > *Add KPI Card* > *Select Data set*
- 3. In the *Display options* section, select one of the new options in the *Number Format* field. (See screen shot below)

### **Custom Metric Widget**

- 1. Go to Dashboards
- 2. Select *Edit Dashboard* > *Add Widget* > *New Widget* > *Select Data set*
- 3. Add value > select Metric widget type

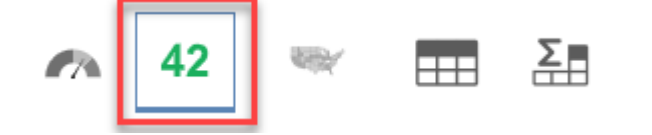

4. In the *Display options* section, select one of the new options in the *Number Format* field. (See screen shot below)

# Y ORIGAMI RISK

April 2023 Origami Risk - Client Release Notes 48 of 63

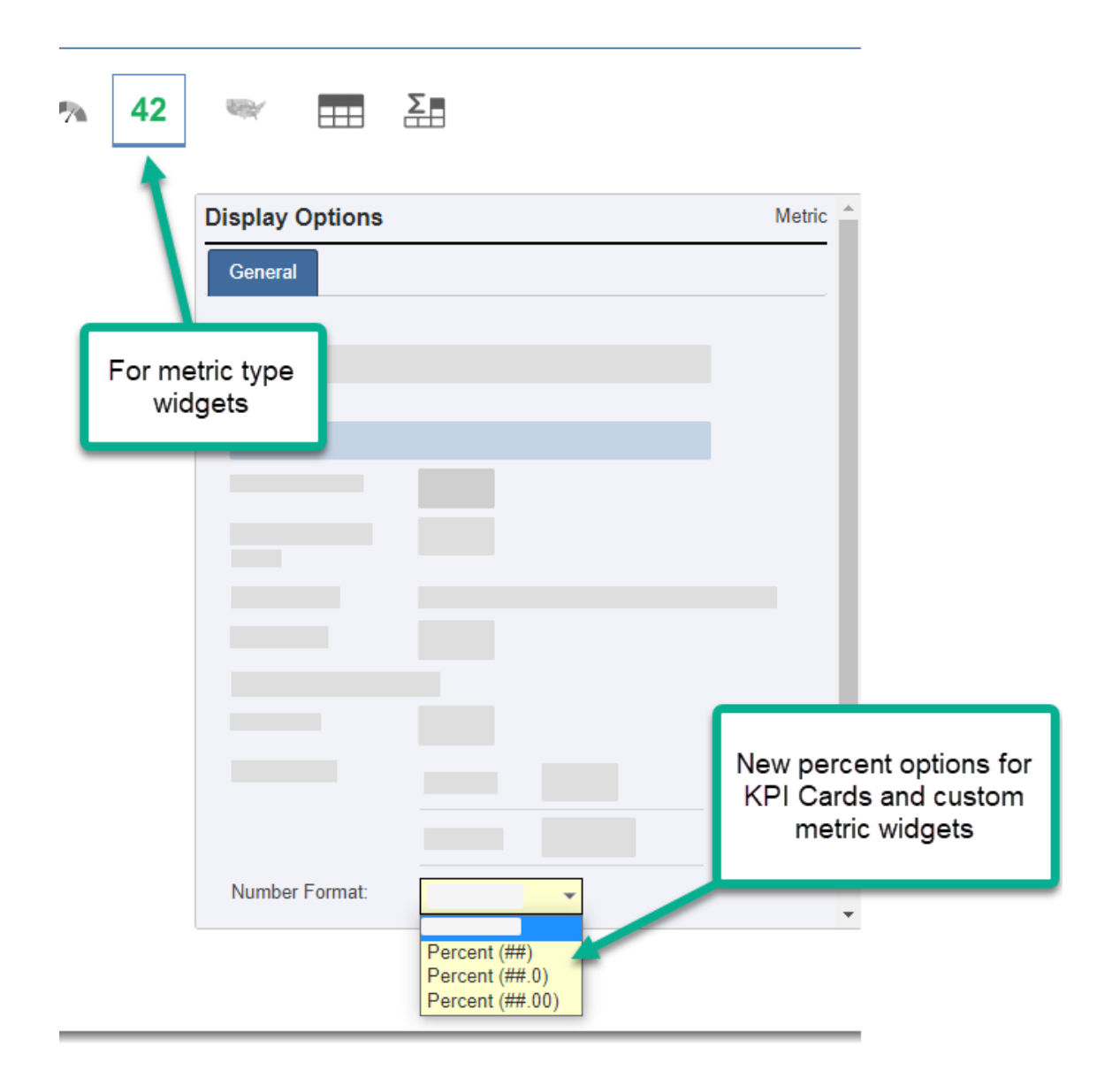

### <span id="page-47-0"></span>**Show user assignments in the My Notifications widget**

### **Previously**

You needed to access assigned tasks through the email link sent to you at assignment.

The *My Notifications* dashboard widget has been updated to allow for user assignments to be displayed. This will show all of your current user assignments displayed as hyperlinks so that when clicked you are able to complete your assignment.

### **New fields**

This new field is on the *Edit Dashboard widget - My Notifications* screen.

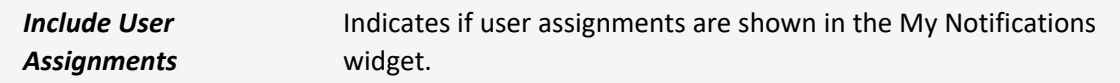

### **How and where**

- 1. Go to a dashboard.
- 2. Select *Edit Dashboard*.
- 3. Select the *My Notifications* widget and click the *Configure* button
	- If the *My Notifications* widget is not present on the dashboard, add one by clicking *Add Widget* and selecting the *My Notifications widget*
- 4. On the *Edit Dashboard widget - My Notifications* screen, select Yes in the *Include User Assignments* field.

## <span id="page-48-0"></span>**Document controls | Policy and procedure management (PPM)**

### <span id="page-48-1"></span>**Document controls now automatically lock when editing**

### **Previously**

Document controls could be edited by multiple users at the same time. This was problematic because only the last user to click "save" would have their changes saved.

### **Now**

If one user is editing a document control, any other users that try to access the document will receive a message that says, "This document is currently being edited by another user."

### <span id="page-48-2"></span>**Document controls now automatically save when editing**

### **Previously**

If you got distracted and didn't save when editing a document control, any unsaved changes would be lost.

If you do not save, the document will automatically save and close after a set amount of time. (The default time is 10 minutes.)

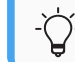

See your Origami Service Administrator to change the auto-save duration.

### <span id="page-49-0"></span>**Select an external access type for a document control repository filter**

### **Previously**

When external users accessed a document control repository filter's link, this could result in a view that showed extra columns or filters that didn't make sense for the documents being shown by the filter.

#### **Now**

You can now link an external access type to a document control repository filter using a new field.

### **New fields**

This new field is on the *Document Control Filter* screen.

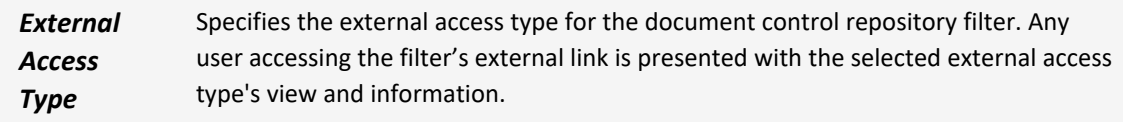

#### **How and where**

- 1. *Document Controls > More > Manage Filters*
- <span id="page-49-1"></span>2. Create or select repository filter record

## **Document templates | Business continuity management (BCM)**

### <span id="page-49-2"></span>**Add a dashboard widget to a document template element**

### **Now**

Existing dashboard widgets, including custom widgets and KPI cards, can be utilized and shown within a document template element.

- 1. Open a document template
- 2. Select *Create Element*
- 3. The option to select Widget is available.
- 4. You are then presented with the options to choose a dashboard and a widget from that dashboard.

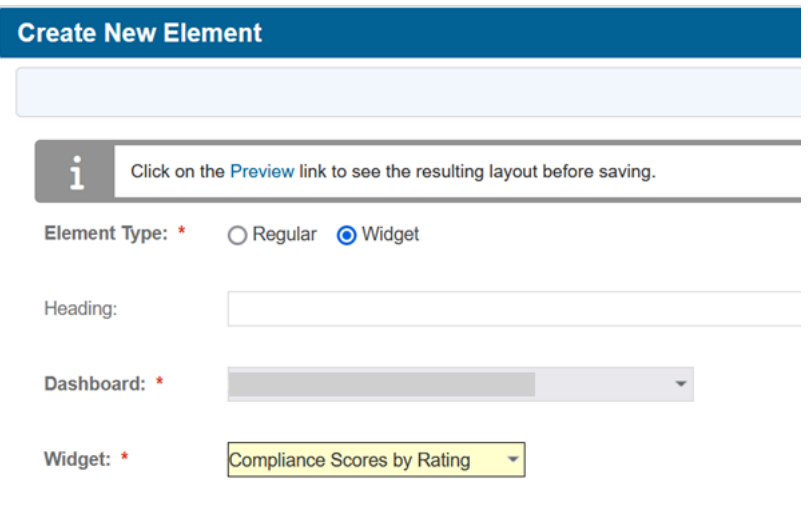

## <span id="page-50-0"></span>**Apply default formatting to a document template**

### **Previously**

When copying and pasting text into a document template element, the formatting from the source(s) would be copied in as well resulting in mismatched formatting across the elements of the document.

You can now apply default formatting settings to the whole document. This updates all text within the document to have uniform formatting.

#### **New fields**

This new field is on the *Document Formatting* screen.

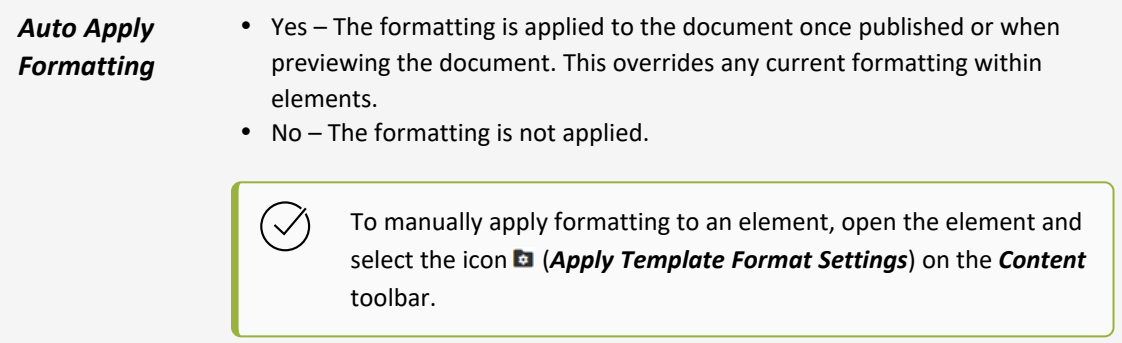

### **Set up Auto-Apply Formatting**

- 1. Open a document template.
- 2. Select *Edit Document Template*
- 3. Under *Document Formatting* set the desired formatting options.
- 4. Select the *Auto-Apply Formatting* check box to apply these settings to the document once published or previewed.

**Document Formatting** 

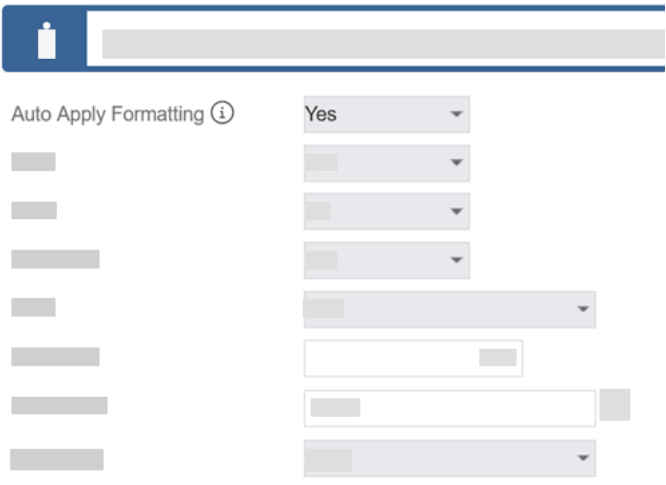

### **Manually apply formatting to an element**

- 1. Open a document template
- 2. Select an element
- 3. On the *Content* toolbar, select the button: *Apply Template Format Setting*

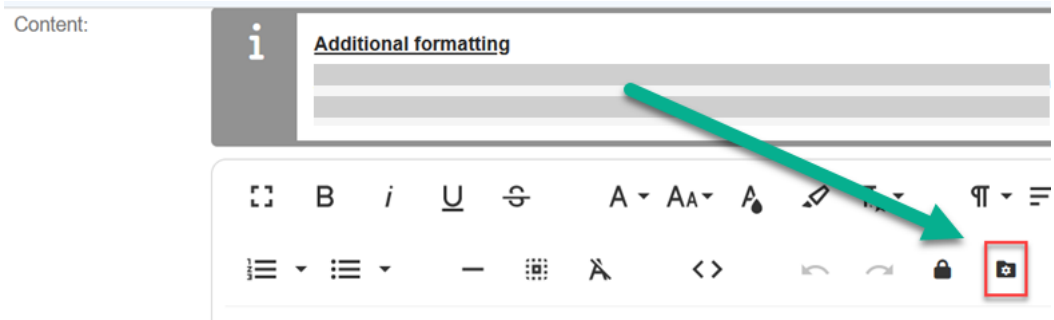

## <span id="page-53-0"></span>**ERM plans**

### <span id="page-53-1"></span>**Change the owner of any ERM plan**

### **Previously**

This functionality was only available to the plan owner.

#### **Now**

With the new *Change Owner* user permission turned on, you can now change the plan owner of any ERM Plan, even if you aren't the current owner. For example, you can use this feature when an employee has left and you need to re-assign their plans to a new employee.

#### **New user permissions**

This new permission is in the *ERM Plan* area.

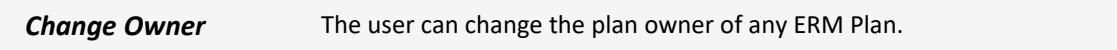

#### **How and where**

- 1. Open the *ERM Scheduled Plans list*.
- 2. Select the ERM Plan that needs an owner change.
- 3. Click *Edit Risk Plan*
- 4. On the *Edit Risk Plan* window, update the *Plan Owner* field.

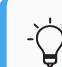

Users will need their permissions updated to use this new functionality

## **Update the relevant permissions**

- 1. From the *Gear* menu, select *Account:...* to access the Account-level settings.
- 2. Go to *Admin > Roles* and select the role to update.
- 3. Select *Apply Filter to Area Names selected* and search for: Insured Transaction
- 4. Update the *Change Owner* permission.

## <span id="page-54-0"></span>**External events**

### <span id="page-54-1"></span>**External events now include advanced search, saved views, and search screen configuration**

### **Now**

In the right -side panel of external events, you can now perform advanced searches and save or favorite custom views. You can also configure default columns and filter fields for external events in search screen configuration.

### **How and where**

**Configure default columns and filter fields**

- 1. *Admin > Custom Forms*
- 2. Select your form set.
- 3. In the right-side panel, select the External Event's *Edit* or *New* from the *Search Screen Configuration* section.

### <span id="page-54-2"></span>**Inventories**

### <span id="page-54-3"></span>**Perform advanced searches and save custom views on inventory items**

### **Now**

<span id="page-54-4"></span>You can now perform advanced searches and saved custom views for inventory items.

## **Policy and billing**

### <span id="page-54-5"></span>**Add tasks and contacts to a canceled policy**

### **Now**

You can now add tasks and contacts to a canceled policy.

## <span id="page-55-0"></span>**Add a memo to a payment that has already been posted**

### **How and where**

- 1. Open a member transaction that has a paid amount.
- 2. click *Edit Memo*

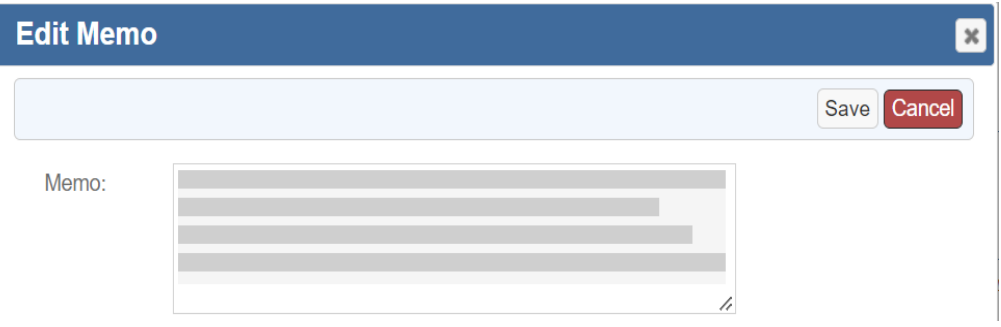

### <span id="page-56-0"></span>**Notice date and cancellation dates now recalculate based on billing profile rules**

### **Now**

When you edit the due date of an unpaid member invoice, the system now recalculates both the notice date and cancellation dates based on the current billing profile rules.

- The notice date updates based on what is entered in the billing profile's *Grace period* field (in the *Payment Delinquency* section)
- The cancel date updates based on what is entered in the billing profile's **Cancel After** field (in the *Payment Delinquency* section)

If either of these fields are blank on the member transaction, they will remain blank after the due date changes.

### **Payment Delinquency**

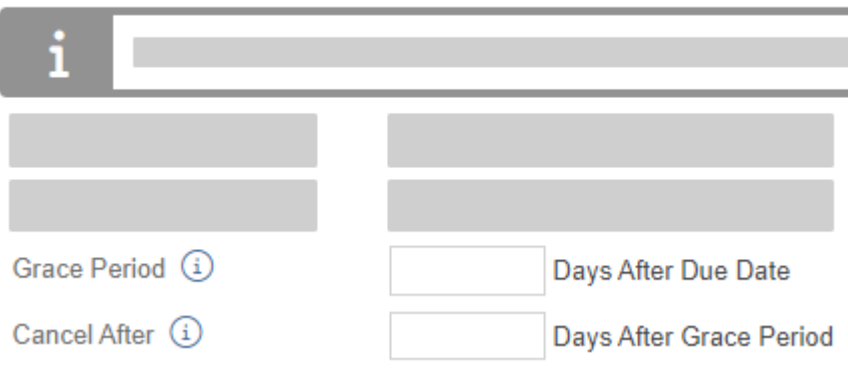

These settings only affect policies that have *Auto Policy Cancellation* enabled in the rating program.

### **How and where**

To update rules, navigate to: *Admin>Billing Profiles*

### <span id="page-57-0"></span>**Manually report payroll on a member transaction prior to billing period end (for UAT only)**

### **Now**

A new role permission allows users to manually report payroll on a member transaction.

#### **New role permissions**

This new role permission is in the *Member transaction* area.

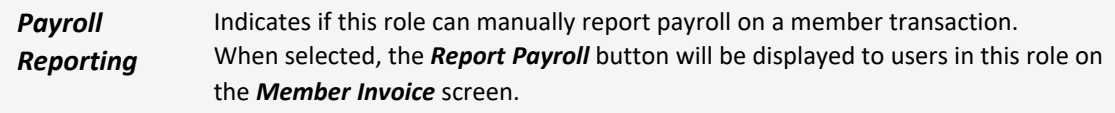

- 1. *Policy Billing>Member Invoice*
- 2. Click the *Report Payroll* button

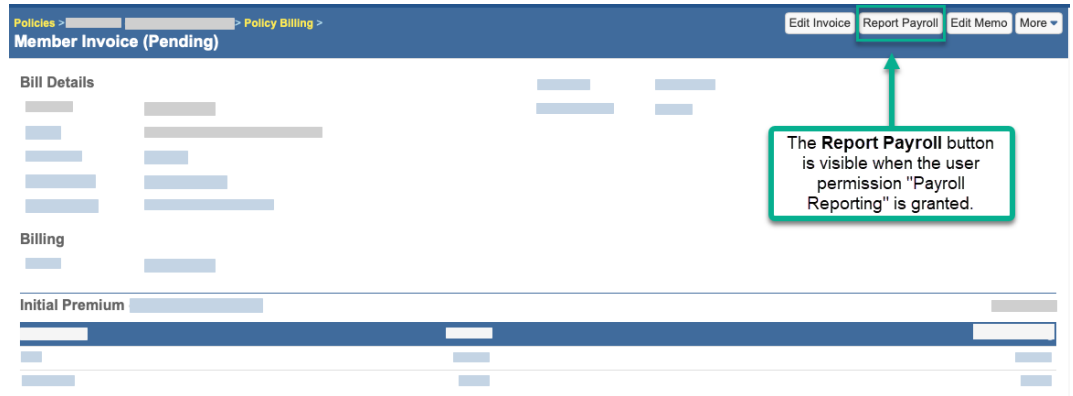

3. The *Payroll Self Reporting* screen is displayed.

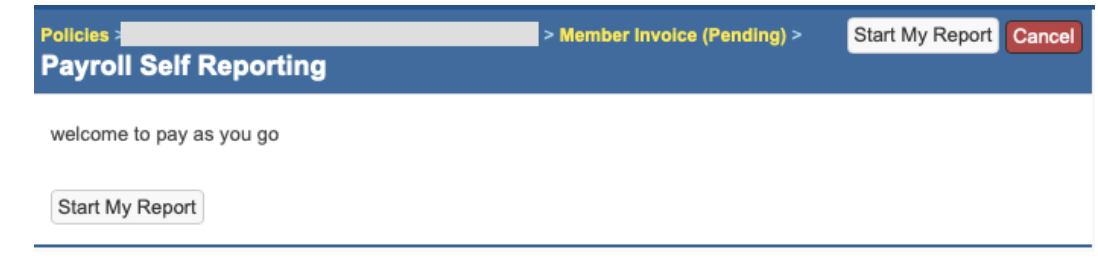

Users will need their permissions updated to use this new functionality

## **Update the relevant permissions**

- 1. Go to *Admin > Roles* and select the role to update.
- 2. Select *Apply Filter to Area Names selected*,then search for Member Transaction and
- 3. Update the *Payroll Reporting* permission.

If you do not see check boxes on the *Roles* screen, it may be an account-level role. From the *Gear* menu, select *Account:...* then repeat the steps above.

### <span id="page-59-0"></span>**Perform advanced searches, save views, and export policy transactions**

### **Now**

You can now perform advanced searches and save views from the right side panel of policy transactions. You can also export your policy transaction view data to Excel, CSV, or PDF.

### **How and where**

### **Export policy transaction view data**

- 1. Open the *Policy Transactions* list.
- 2. From the *More* menu, select *Export to Excel*, *Export to CSV*, or *Export to PDF*
- ॶॕऄॖ When exporting to Excel, you may get an error when Excel has a hard time parsing the Amount [Format=N2] column. Manually remove the formatting from that column using the policy transaction's *Search Screen Configuration* screen (*Admin>Custom Forms* on the right-side panel, in the *Search Screen Configuration* section, click on *Policy Transaction*.) When finished, add the formatting back.

### <span id="page-59-1"></span>**See check information for disbursements in the policy commission section**

### **Now**

When viewing a policy, you can now see the individual check number for each disbursement record in the *Policy Commission* section. When you click on the check number, the check record will be displayed.

### <span id="page-59-2"></span>**Reverse agency payment transactions at the agency level only**

### **Previously**

You were able to reverse an agency payment transaction from the *Policy Billing* screen by navigating to a payment record, then selecting *More > Reverse Payment Record*

### **Now**

You can now only reverse agency payment transactions from the agency in the *Agency Billing* screen. Non-agency payments can still be reversed from the *Policy Billing* screen.

### <span id="page-60-0"></span>**Reverse an unallocated payment at the policy or member level**

#### **Previously**

In direct billing and member payments, you were only able to create a reversal payment on payments that were already allocated.

#### **Now**

You can now create a reverse payment on unallocated direct member payments.

#### **New user role permissions**

This new role permission is in the *Insured Transaction* area.

*Reverse unallocated payments* Determines if the user can create a reverse payment on unallocated direct billing and member payments.

#### **How and where**

- 1. Open an unallocated payment.
- 2. From *More*, select *Reverse this Payment*.

Users will need their permissions updated to use this new functionality

### **Update the relevant permissions**

- 1. Go to *Admin > Roles* and select the role to update.
- 2. Select *Only Apply Filter to Area Names selected* and search for: Insured Transaction
- 3. Update the *Reverse Unallocated Payments* permission.

If you do not see check boxes on the *Roles* screen, it may be an account-level role. From the *Gear* menu, select *Account:...* then repeat the steps above.

### <span id="page-61-0"></span>**See more of the policy number on the payment entry screen for member transactions**

### **Previously**

When you were on the *Payment Entry* screen for a member transaction, the *Policy* field was too narrow to show the full policy number.

### **Now**

The field has now been expanded. When you are on the *Payment Entry* screen for a member transaction, you can now see more of the *policy* number.

### **How and where**

- 1. Go to a Member.
- 2. From the *More* menu select *Insured (Member) Billing*
- <span id="page-61-1"></span>3. On the *Insured/Member Billing* screen, from the *More* menu select *Payment Entry*

## **Safety huddles**

### <span id="page-61-2"></span>**Safety huddle extracts now include issues and attendees**

### **Previously**

When creating a printable safety huddle abstract, attendees and issues were not included.

### **Now**

Safety huddle abstracts now automatically include the *issues* and *attendees* sections.

### **Create a Printable Abstract**

- <sup>l</sup> From a safety huddle: *Admin > Safety Huddles > Huddle Number > More > Printable Abstract*
- <sup>l</sup> From a data entry event: *Admin > Data Entry Events > abstractsSafetyHuddles*
- <sup>l</sup> From a bulk action: *Admin > Safety Huddles Records > More > Bulk Actions* > select *Printable Abstract* bulk action

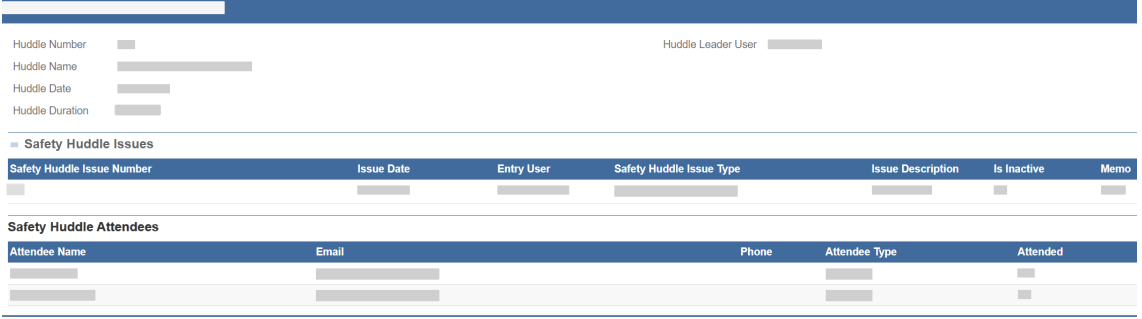

<span id="page-62-0"></span>*► Safety huddle abstract sample*

### **Tasks**

### <span id="page-62-1"></span>**Complete or delete tasks from a parent record**

### **Previously**

If you wanted to complete or delete tasks from a parent record, you would need to click into each task individually or navigate to the "All Tasks" list view.

#### **Now**

In the right-hand panel of a parent record, you can now see a check mark and red 'x' for each task which allows you to easily complete or delete tasks from the parent record.

The check mark and x will only appear if you have permissions to see these actions.

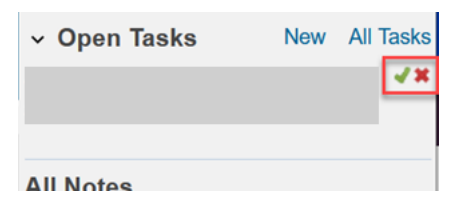